# HP Deskjet F2400 All-in-One series

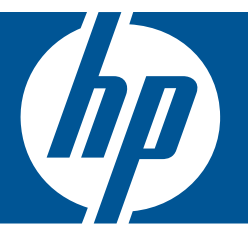

# Windows 帮助

# HP Deskjet F2400 All-in-One series

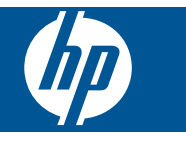

# 目录

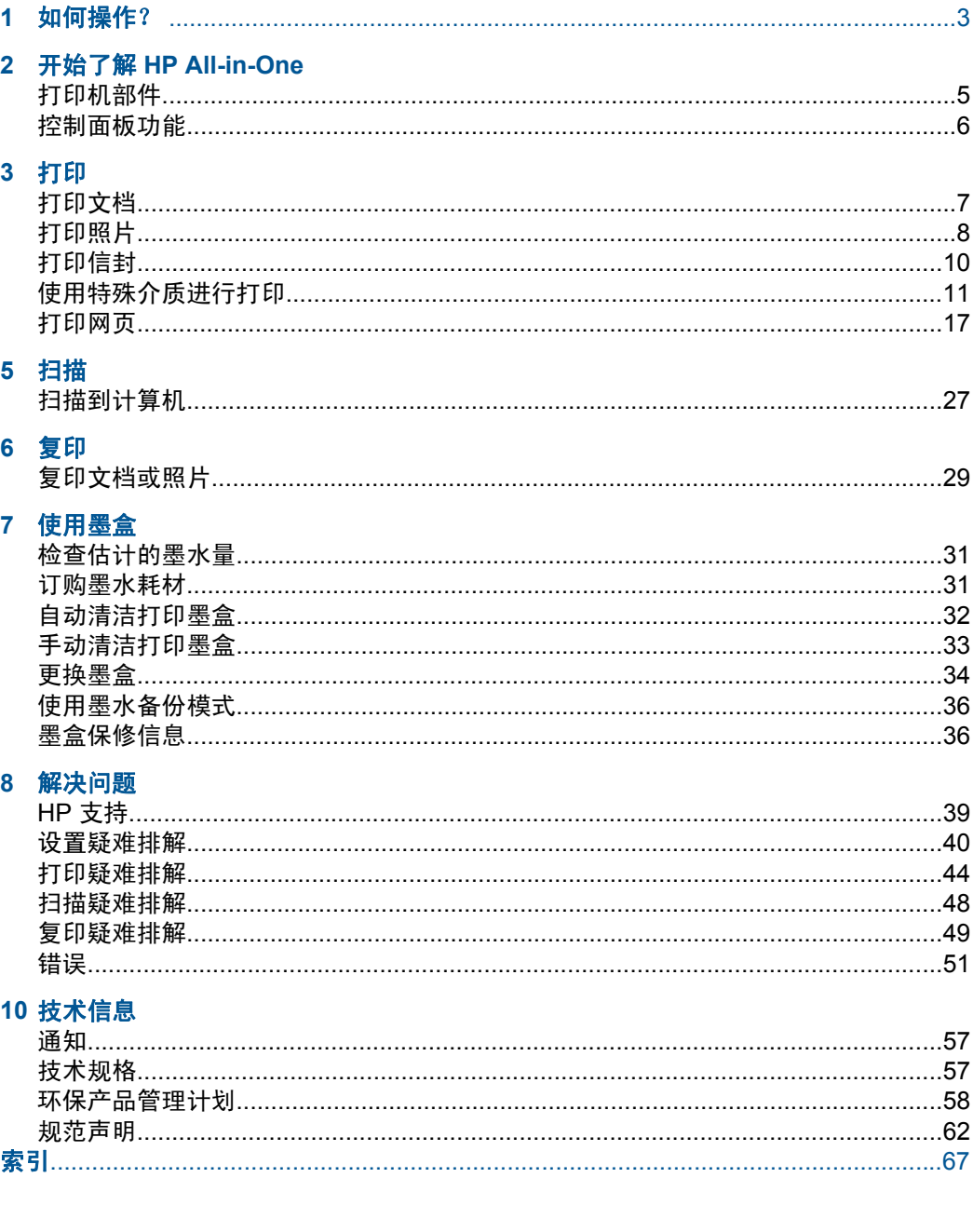

# <span id="page-5-0"></span>**1** 如何操作?

了解如何使用您的 HP All-in-One

- 位于第 29 页的 "复印文档或照片"
- 位于第 23 [页的"放入介质"](#page-25-0)
- 位于第 34 页的 "更换墨盒"

# <span id="page-7-0"></span>开始了解 **HP All-in-One**

- 打印机部件
- [控制面板功能](#page-8-0)

# 打印机部件

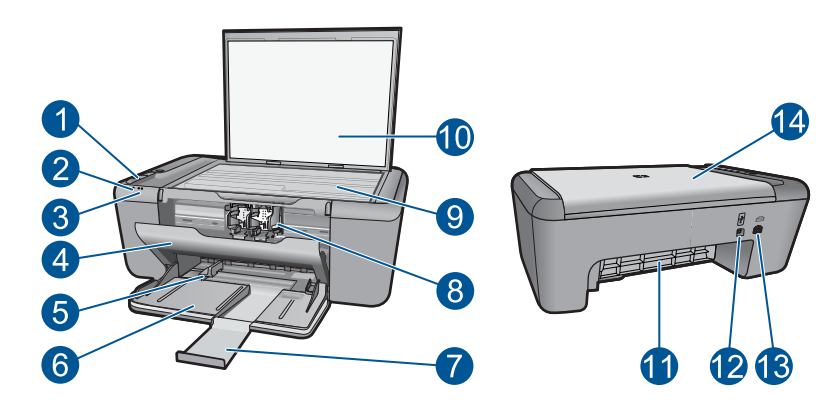

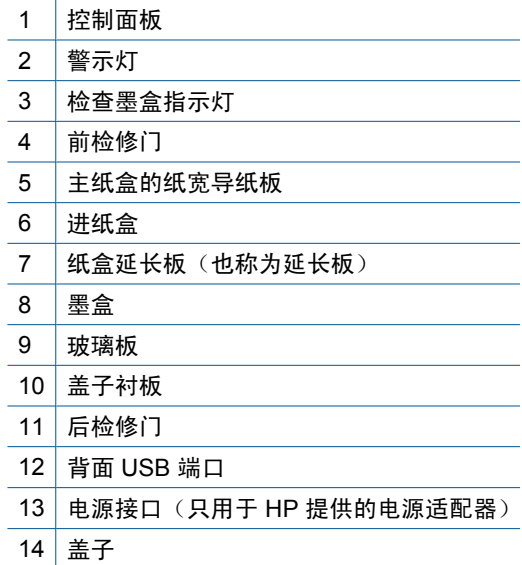

# <span id="page-8-0"></span>控制面板功能

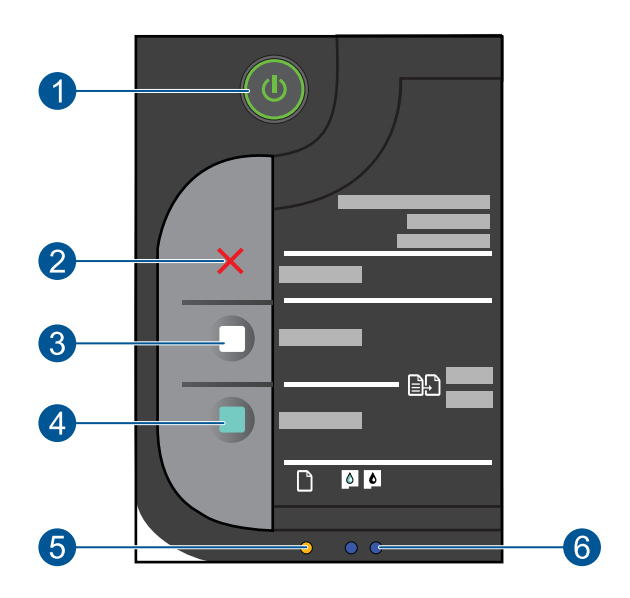

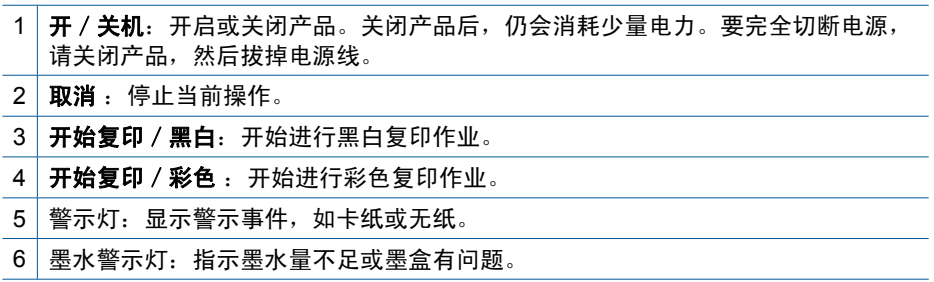

# <span id="page-9-0"></span>**3** 打印

选择打印作业以继续。

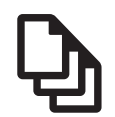

位于第 7 页的"打印文档"

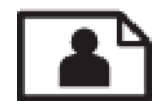

位于第8[页的"打印照片"](#page-10-0)

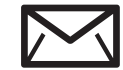

位于第 10 [页的"打印信封"](#page-12-0)

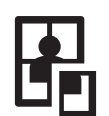

位于第 11 [页的"使用特殊介质进行打印"](#page-13-0)

**WWW** 位于第 17 页的 "打印网页"

### 相关主题

- 位于第 23 [页的"放入介质"](#page-25-0)
- 位于第 21 [页的"推荐用于打印作业的纸张"](#page-23-0)

# 打印文档

### 从软件应用程序中打印

- **1.** 确保进纸盒中有纸。
- 2. 在软件程序的"文件"菜单中,单击"打印"。
- **3.** 确保本产品是选定的打印机。
- **4.** 如果需要更改设置,请单击按钮,打开"属性"对话框。 根据所使用的软件应用程序,该按钮可能叫作"属性"、"选项"、"打印 机设置"、"打印机"或"首选项"。

注意 当打印照片时,您必须选择特定的照片纸和图像增强选项。

- <span id="page-10-0"></span>**5.** 通过使用"高级"、"打印快捷方式"、"功能"和"颜色" 选项卡中的可 用功能来为打印作业选择相应的选项。
	- ※ 提示 通过在"打印快捷方式"选项卡上选择一个预定义的打印任务, 可 以轻松地为打印作业选择合适的选项。在"打印快捷方式"列表中,单击 某种类型的打印任务。"打印快捷方式"选项卡中包含此类型打印任务的 默认设置和摘要。如有必要,您可以在此处调整设置并将自定义设置保存 为新的打印快捷方式。要保存自定义打印快捷方式,请选择此快捷方式并 单击"另存为"。要删除打印快捷方式,请选择此快捷方式并单击"删 除"。
- **6.** 单击"确定"关闭"属性"对话框。
- **7.** 单击"打印"或"确定"开始打印。

#### 相关主题

- 位于第 21 [页的"推荐用于打印作业的纸张"](#page-23-0)
- 位于第 23 [页的"放入介质"](#page-25-0)
- 位于第 19 [页的"查看打印分辨率"](#page-21-0)
- 位于第 19 [页的"使用打印快捷方式"](#page-21-0)
- 位于第 20 [页的"设置默认打印设置"](#page-22-0)
- 位于第 55 [页的"停止当前作业"](#page-57-0)

# 打印照片

#### 在照片纸上打印照片

1. 从进纸盒中取下所有纸张,然后将照片纸打印面朝下放入进纸盒中。

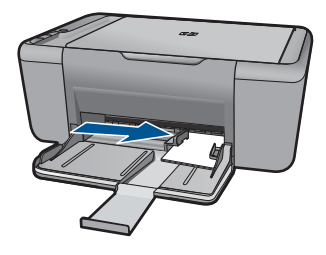

- 2. 在软件程序的"文件"菜单中,单击"打印"。
- **3.** 确保本产品是选定的打印机。
- **4.** 单击该按钮打开"属性"对话框。 根据所使用的软件应用程序,该按钮可能叫作"属性"、"选项"、"打印 机设置"、"打印机"或"首选项"。
- **5.** 单击"功能"选项卡。
- **6.** 从"基本选项"区域的"纸张类型"下拉列表中,选择合适的照片纸类型。
- **7.** 从"调整选项"区域的"尺寸"列表中,选择合适的纸张尺寸。 如果纸张尺寸和纸张类型不一致,产品软件会显示一条警告消息,并允许您 选择其他纸张类型或尺寸。
- **8.** 在"基本选项"区域的"打印质量"下拉列表中,选择一个较高的打印质 量,如"最佳"。
	- $\ddot{\boxtimes}$  注意 要获得最大 dpi 分辨率,请转至"高级"选项卡,然后选择"最大 dpi"下拉列表中的"已启用"。有关详细信息, 请参阅 位于第 18 [页的"使用最大](#page-20-0) dpi 进行打印"。
- **9.** 单击"确定"返回"属性"对话框。
- 10. (可选) 要打印黑白照片, 请单击"颜色"选项卡, 然后选中"灰度打印"复 选框。从下拉列表中选择以下选项之一:
	- "高质量":使用所有可用色彩打印灰度照片。这会形成平滑且自然的灰 色阴影。
	- "仅黑色墨水":使用黑色墨水打印灰度照片。黑点的模式变化会形成灰 色阴影,这可能导致图像呈现颗粒状。
- 11. 单击"确定",然后单击"打印"对话框中的"打印"或"确定"。
- 注意 不要在进纸盒中留下不用的照片纸。否则纸张可能会卷曲,造成打印质 量下降。在打印之前,照片纸应展平。

#### 打印无边框图像

- **1.** 从纸盒中取出所有纸张。
- **2.** 将照片纸打印面朝下放在纸盒右侧。

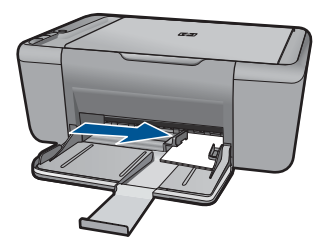

- **3.** 在软件程序的"文件"菜单中,单击"打印"。
- **4.** 确保本产品是选定的打印机。
- **5.** 单击该按钮打开"属性"对话框。 根据所使用的软件应用程序,该按钮可能叫作"属性"、"选项"、"打印 机设置"、"打印机"或"首选项"。
- **6.** 单击"功能"选项卡。
- **7.** 在"尺寸"列表中,单击纸盒中放入的照片纸的尺寸。 如果能够在指定的尺寸上打印无边框图像,将启用"无边框"复选框。
- <span id="page-12-0"></span>8. 在"纸张类型"下拉列表中,单击"更多",然后选择适当的纸张类型。
	- [38] 注意 如果将纸张类型设为"普通纸"或照片纸以外的其他类型,将无法 打印无边界图像。
- **9.** 如果未选中"无边框"复选框,请选中它。 如果无边框纸张尺寸与纸张类型不一致,则产品软件将显示警告,让您选择 其他类型或尺寸。
- 10.单击"确定",然后单击"打印"对话框中的"打印"或"确定"。

#### 相关主题

- 位于第 23 [页的"放入介质"](#page-25-0)
- 位于第 18 页的 "使用最大 dpi 进行打印"
- 位于第 19 [页的"查看打印分辨率"](#page-21-0)
- 位于第 19 [页的"使用打印快捷方式"](#page-21-0)
- 位于第 20 [页的"设置默认打印设置"](#page-22-0)
- 位于第 55 [页的"停止当前作业"](#page-57-0)

# 打印信封

可以向 HP All-in-One 的进纸盒中放入一个或多个信封。不要使用有光泽或凹凸 图案,或带扣钩或透明窗口的信封。

注意 有关如何编排要在信封上打印的文字格式的详细信息,请查阅字处理软 件的帮助文件。为了达到最佳效果,请使用标签打印回信地址。

#### 打印信封

- **1.** 将纸张导轨一直滑到左侧。
- **2.** 将信封放入纸盒的右侧。打印面应该朝下。信封口盖应在左边。
- **3.** 将信封推入打印机直到停住为止。
- **4.** 滑动纸张导轨,使其紧贴信封边沿。

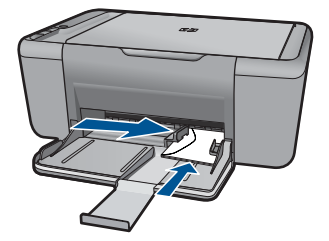

注意 请勿将未使用的照片纸留在纸盒中。照片纸留在纸盒中纸张可能会 卷曲,造成打印质量下降。打印前,请将照片纸弄平。

- <span id="page-13-0"></span>5. 打开"打印机属性"对话框。
- **6.** 单击"功能"标签,然后选择下列打印设置:
	- "纸张类型":"普通纸"
	- "尺寸":合适的信封尺寸
- **7.** 选择您需要的任何其他打印设置,然后单击"确定"。

#### 相关主题

- 位于第 23 [页的"放入介质"](#page-25-0)
- 位于第 19 [页的"查看打印分辨率"](#page-21-0)
- 位于第 19 [页的"使用打印快捷方式"](#page-21-0)
- 位于第 20 [页的"设置默认打印设置"](#page-22-0)
- 位于第 55 [页的"停止当前作业"](#page-57-0)

# 使用特殊介质进行打印

#### 打印透明胶片

- **1.** 将纸张导轨一直滑到左侧。
- **2.** 将投影胶片放入纸盒的右侧。打印面应该朝下,并且粘合带应朝上并朝向打 印机。
- 3. 将投影胶片小心推入打印机直到停住为止, 以便不让粘合带粘在一起。
- **4.** 滑动纸张导轨,使其紧贴投影胶片边沿。

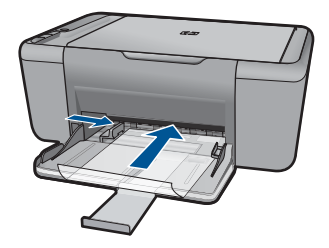

- 5. 打开"打印机属性"对话框。
- **6.** 单击"打印快捷方式"标签。
- **7.** 在"打印快捷方式"列表中,单击"演示打印",然后指定下列打印设置:
	- "纸张类型": 单击"更多", 然后选择合话的投影胶片。
	- "纸张尺寸":合适的纸张尺寸
- **8.** 选择您需要的任何其他打印设置,然后单击"确定"。

#### 打印明信片

- **1.** 将纸张导轨一直滑到左侧。
- **2.** 将卡片放入纸盒的右侧。要打印的一面应朝下,且短边应朝向打印机。
- **3.** 将卡片推入打印机直到停住为止。
- **4.** 滑动纸张导轨,使其紧贴卡片边沿。

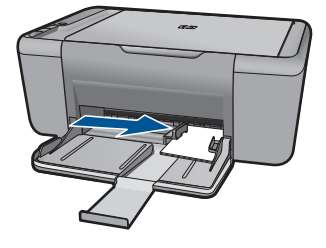

- 5. 打开"打印机属性"对话框。
- 6. 单击"功能"标签, 然后指定下列打印设置:
	- "纸张类型": 单击"更多", 单击 "特殊纸", 然后选择合适的卡片类 型
	- "打印质量":"正常"或"最佳"
	- "尺寸":合适的卡片尺寸
- **7.** 选择您需要的任何其他打印设置,然后单击"确定"。

#### 打印标签

- **1.** 将纸张导轨一直滑到左侧。
- **2.** 搓动标签的边沿分开它们,然后对齐边沿。
- **3.** 将标签纸放入纸盒的右侧。标签面应该朝下。
- **4.** 将纸张推入打印机直到停住为止。
- **5.** 滑动纸张导轨,使其紧贴纸张边沿。

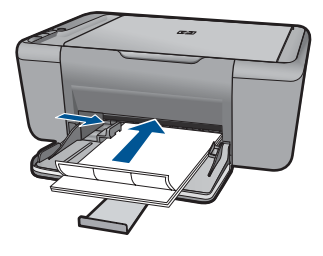

- **6.** 打开"打印机属性"对话框。
- **7.** 单击"打印快捷方式"选项卡。
- 8. 在"打印快捷方式"列表中,单击"一般日常打印",然后指定下列打印设 置:
	- "纸张类型":"普通纸"
	- "纸张尺寸":合适的纸张尺寸
- **9.** 单击"确定"。

#### 打印小册子

- **1.** 将纸张导轨一直滑到左侧。
- **2.** 将纸张放入纸盒的右侧。打印面应该朝下。
- **3.** 将纸张推入打印机直到停住为止。
- **4.** 滑动纸张导轨,使其紧贴纸张边沿。

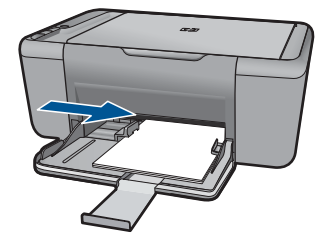

- 5. 打开"打印机属性"对话框。
- **6.** 单击"功能"标签。
- **7.** 指定下列打印设置:
	- "打印质量": "最佳"
	- "纸张类型":单击"更多",然后选择合适的 HP 喷墨纸。
	- 方向:"纵向"或"横向"
	- "尺寸":合适的纸张尺寸
	- "双面打印":"手动"
- **8.** 单击"确定"进行打印。

#### 打印贺卡

- **1.** 将纸张导轨一直滑到左侧。
- **2.** 搓动贺卡的边沿分开它们,然后对齐边沿。
- **3.** 将贺卡放入纸盒的右侧。打印面应该朝下。
- **4.** 将卡片推入打印机直到停住为止。
- **5.** 滑动纸张导轨,使其紧贴卡片边沿。

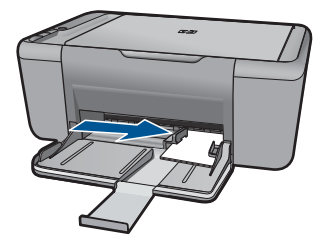

- **6.** 打开"打印机属性"对话框。
- 7. 单击"功能"标签, 然后指定下列打印设置:
	- 打印质量:"正常"
	- 纸张类型: 单击"更多", 然后选择合适的卡片类型。
	- 尺寸: 合适的卡片尺寸
- **8.** 选择您需要的任何其他打印设置,然后单击"确定"。

#### 打印小册子

- **1.** 将纸张导轨一直滑到左侧。
- **2.** 将普通纸放入纸盒的右侧。打印面应该朝下。
- **3.** 将纸张推入打印机直到停住为止。
- **4.** 滑动纸张导轨,使其紧贴纸张边沿。

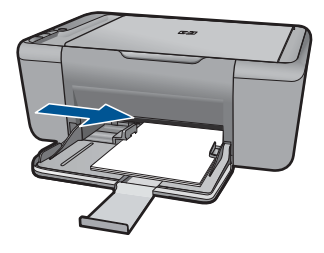

- 5. 打开"打印机属性"对话框。
- **6.** 单击"打印快捷方式"标签。
- 7. 在"打印快捷方式"列表中,单击"打印小册子"。
- **8.** 在"双面打印"下拉列表中,选择下列的其中一个装订选项:
	- "沿左侧装订成册"
	- "沿右侧装订成册"
- **9. 选择您需要的任何其他打印设置, 然后单击"确定"。**
- 10. 显示提示时, 如下图所示, 将打印的页重新放入纸盘。

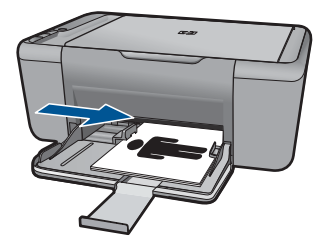

**11.**单击"继续"以完成小册子的打印。

#### 打印海报

- **1.** 将纸张导轨一直滑到左侧。
- **2.** 将普通纸放入纸盒的右侧。打印面应该朝下。
- **3.** 将纸张推入打印机直到停住为止。
- **4.** 滑动纸张导轨,使其紧贴纸张边沿。

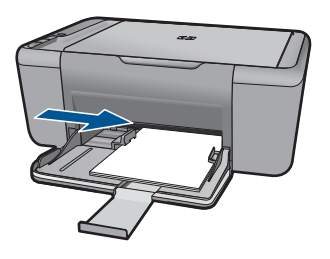

- **5.** 打开"打印机属性"对话框。
- **6.** 单击"功能"标签,然后指定下列打印设置:
	- "纸张类型":"普通纸"
	- 方向: "纵向"或"横向"
	- "尺寸":合适的纸张尺寸
- 7. 单击"高级"标签,然后单击"打印机功能"。
- **8.** 在"海报打印"下拉列表中,选择海报页数。
- **9.** 单击"选择平铺"按钮。
- **10.**检查选择的平铺数量是否与海报页数相符,然后单击"确定"。

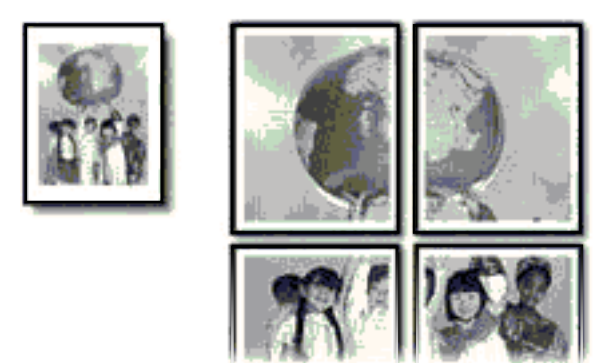

11. 选择您需要的任何其他打印设置, 然后单击"确定"。

### 打印烫印转印纸

- **1.** 将纸张导轨一直滑到左侧。
- **2.** 将烫印转印纸纸放入纸盒的右侧。打印面应该朝下。

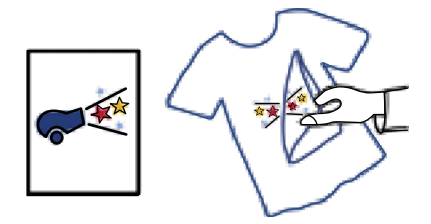

- **3.** 将纸张推入打印机直到停住为止。
- **4.** 滑动纸张导轨,使其紧贴纸张边沿。

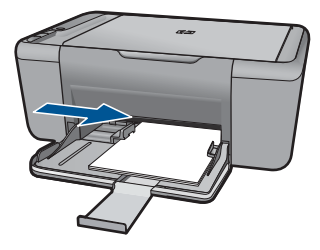

**5.** 打开"打印机属性"对话框。

- <span id="page-19-0"></span>6. 单击功能标签, 然后指定下列打印设置:
	- "打印质量": "正常"或"最佳"
	- "纸张类型":单击"更多",单击"特殊纸",然后单击"其他特殊 纸"。
	- "尺寸":合适的纸张尺寸
- **7.** 单击"高级"标签。
- 8. 单击"打印机功能",然后设置"镜像图像"为"开"。

 $\ddot{\mathbb{F}}$  注意 某些烫印转印软件程序不要求您打印镜像图像。

**9.** 选择您需要的任何其他打印设置, 然后单击"确定"。

#### 相关主题

- 位于第 21 [页的"推荐用于打印作业的纸张"](#page-23-0)
- 位于第 23 [页的"放入介质"](#page-25-0)
- 位于第 19 [页的"使用打印快捷方式"](#page-21-0)
- 位于第 20 [页的"设置默认打印设置"](#page-22-0)
- 位于第 55 [页的"停止当前作业"](#page-57-0)

# 打印网页

可以在 HP All-in-One 上打印 Web 浏览器中的 Web 页。

如果您使用 Internet Explorer (6.0 或更高版本) 或 Firefox (2.0 或更高版本) 进行 Web 浏览,可以使用"HP 智能 Web 打印"控制要打印的内容以及所需的 打印效果,从而确保简单、可预测的 Web 打印。您可以从 Internet Explorer 工 具栏上访问 "HP 智能 Web 打印"。有关 "HP 智能 Web 打印"的详细信息, 请参阅该软件随附的帮助文件。

#### 打印网页

- **1.** 确保进纸盒中有纸。
- 2. 在 Web 浏览器的"文件"菜单中,单击"打印"。
	- ※ 提示 为实现最佳效果,请选择"文件"菜单中的"HP 智能 Web 打 印"。选择该选项之后,将出现一个复选标记。

出现"打印"对话框。

- **3.** 确保本产品是选定的打印机。
- **4.** 如果您的浏览器支持,请在网页上选择要包括在打印输出中的项目。 例如,在 Internet Explorer 中,单击"选项"选项卡以选择"按屏幕所列布 局打印"、"仅打印选定框架"和"打印链接的所有文档"等选项。
- **5.** 单击"打印"或"确定"打印网页。
- ※提示 要正确打印网页,可能需要将打印方向设为"横向"。

### <span id="page-20-0"></span>相关主题

- 位于第 21 [页的"推荐用于打印作业的纸张"](#page-23-0)
- 位于第 23 [页的"放入介质"](#page-25-0)
- 位于第 19 [页的"查看打印分辨率"](#page-21-0)
- 位于第 19 [页的"使用打印快捷方式"](#page-21-0)
- 位于第 20 [页的"设置默认打印设置"](#page-22-0)
- 位于第 55 [页的"停止当前作业"](#page-57-0)

# 使用最大 **dpi** 进行打印

使用最大 dpi 模式打印高质量的、清晰的图像。

要充分利用最大 dpi 模式,请用它打印高质量的图像,如数码照片。当您选择最 大 dpi 设置时,打印机软件会显示 HP All-in-One 打印机将打印出来的优化每英 寸点数值 (dpi)。只有下列纸张类型才支持最大 dpi 打印:

- HP 超高级照片纸
- HP 优质照片纸
- HP 高级照片纸
- Photo Hagaki

在最大 dpi 模式下打印用时要比其他设置长,而且需要较大的磁盘空间。

#### 在"最大 **dpi**"模式下打印

- **1.** 确保进纸盒中有纸。
- 2. 在软件程序的"文件"菜单中,单击"打印"。
- **3.** 确保本产品是选定的打印机。
- **4.** 单击该按钮打开"属性"对话框。 根据所使用的软件应用程序,该按钮可能叫作"属性"、"选项"、"打印 机设置"、"打印机"或"首选项"。
- **5.** 单击"高级"选项卡。
- 6. 在"打印机功能"区域的"最大 dpi"下拉列表中选择"已启用"。
- **7.** 单击"功能"选项卡。
- 8. 在"纸张类型"下拉列表中,单击"更多",然后选择适当的纸张类型。
- **9.** 在"打印质量"下拉列表中,单击"最大 dpi"。

 $\mathbb{P}^\ast$  注意 要查看本产品将打印出来的最大 dpi,请单击"分辨率"。

10. 选择您需要的任何其他打印设置, 然后单击"确定"。

#### 相关主题

位于第 19 [页的"查看打印分辨率"](#page-21-0)

<span id="page-21-0"></span>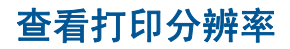

打印机软件会按每英寸点数 (dpi) 显示打印分辨率。dpi 会随您在打印机软件中选 择的纸张类型和打印质量而有所不同。

#### 查看打印分辨率

- **1.** 确保进纸盒中有纸。
- 2. 在软件程序的"文件"菜单中,单击"打印"。
- **3.** 确保本产品是选定的打印机。
- **4.** 单击该按钮打开"属性"对话框。 根据所使用的软件应用程序,该按钮可能叫作"属性"、"选项"、"打印 机设置"、"打印机"或"首选项"。
- **5.** 单击"功能"选项卡。
- **6.** 在"打印质量"下拉列表中,为项目选择合适的打印质量设置。
- **7.** 在"纸张类型"下拉列表中, 选择已放入纸张的类型。
- **8.** 单击"分辨率"按钮,查看打印分辨率 dpi。

# 使用打印快捷方式

使用打印快捷方式在经常使用的打印设置下进行打印。打印软件提供了几个专用 的打印快捷方式,位于打印快捷方式列表中。

注意 选择打印快捷方式时,将自动显示相应的打印选项。您可以使其保持原 样、对其进行更改或创建自己的常用任务快捷方式。

执行下列打印任务时使用"打印快捷方式"标签:

- "一般打印":快速打印文档。
- "纸张节约打印":使用同一张纸上的多个页面打印双面文档以减少纸张使用 量。
- "照片打印 带白色边框": 打印照片时边缘周围有白色边框。
- "快速/经济打印":快速生成草稿质量的打印输出。
- "演示打印":打印高质量的文档,包括信函和投影胶片。

#### 创建打印快捷方式

- 1. 在软件程序的"文件"菜单中,单击"打印"。
- **2.** 确保本产品是选定的打印机。
- **3.** 单击该按钮打开"属性"对话框。 根据所使用的软件应用程序,该按钮可能叫作"属性"、"选项"、"打印 机设置"、"打印机"或"首选项"。
- **4.** 单击"打印快捷方式"标签。
- **5.** 在"打印快捷方式"列表中,单击一个打印快捷方式。 显示所选打印快捷方式的打印设置。
- <span id="page-22-0"></span>**6.** 在新的打印快捷方式中根据需要更改打印设置。
- 7. 单击"另存为"并为新的打印快捷方式键入名称, 然后单击"保存"。 此打印快捷方式将添加到列表中。

#### 删除打印快捷方式

- 1. 在软件程序的"文件"菜单中,单击"打印"。
- **2.** 确保本产品是选定的打印机。
- **3.** 单击该按钮打开"属性"对话框。 根据所使用的软件应用程序,该按钮可能叫作"属性"、"选项"、"打印 机设置"、"打印机"或"首选项"。
- **4.** 单击"打印快捷方式"选项卡。
- **5.** 在"打印快捷方式"列表中,单击要删除的打印快捷方式。
- **6.** 单击"删除"。 此打印快捷方式将从列表中删除。
- 注意 只能删除自行创建的快捷方式。不能删除原有的 HP 快捷方式。

# 设置默认打印设置

您可能希望将常用打印设置保存为默认打印设置,这样,从软件程序中打开"打 印"对话框时,会自动应用这些设置。

#### 更改默认打印设置

- 1. 在 HP 解决方案中心中, 单击"设置", 指向"打印设置", 然后单击"打 印机设置"。
- **2.** 更改打印设置,然后单击"确定"。

# <span id="page-23-0"></span>**4** 纸张基础知识

可以在 HP All-in-One 中放入多种类型和尺寸的纸张,其中包括 Letter 或 A4 纸、 照片纸、透明胶片和信封等。

本节包含以下主题:

位于第 23 [页的"放入介质"](#page-25-0)

# 推荐用于打印作业的纸张

如果希望获得最佳的打印质量,HP 建议使用专为您要打印的项目类型设计的 HP 纸张。

其中某些纸张可能无法在您所在的国家/地区买到。

#### **HP** 高级照片纸

此厚照片纸具有快速烘干完成功能,易于处理,不会弄脏。它可以防水、污点、 指纹和潮湿。照片的打印效果看上去像照相馆处理的照片。提供多种尺寸供选 择,包括 A4、8.5 x 11 英寸、10 x 15 厘米(带裁边或不带裁边)以及 13 x 18 厘米和两种抛光层 - 光泽或软光泽(缎面)。它不含酸性物质,可以长期保存文 档。

#### **HP** 普通照片纸

以低成本打印彩色、普通快照,为非正式照片打印设计使用。这种便宜的照片纸 干燥迅速、易于处理。当将此照片纸与任何喷墨打印机配合使用时,照片纸会获 得锐利、清晰的图像。可供选择的半抛光层纸张尺寸有:A4、8.5 x 11 英寸和 10 x 15 厘米(带裁剪边或不带裁剪边)。为了长久保存照片,它不可含酸性物 质。

#### **HP Brochure** 纸或 **HP** 优质喷墨纸

这些纸张的两面都涂有光泽或软光泽,用于双面打印。它们是制作近似照片质量 的副本以及打印报告封面、赠券、小册子、广告宣传单和日历中的商业图片的理 想选择。

#### **HP Premium Presentation** 纸或 **HP** 专业打印纸

这些纸是双面软光泽纸,适用于演示文稿、建议书、报告和新闻稿。它们是重磅 纸,可获得令人印象深刻的外观和质感。

#### **HP** 亮白喷墨纸

HP 亮白喷墨纸可以打印出高对比度的颜色和清晰的文字。它不透光,在进行双 面彩印时不会产生透视现象,是打印时事通讯、报告和传单的理想选择。它具 有 ColorLok 技术,可获得更少的污点、更深的黑色和更炫的色彩。

#### **HP** 打印纸

HP 打印纸是高质量的多功能纸。与标准多用纸或复印纸相比,这种纸张打印文 档的外观更加丰富多采。它具有 ColorLok 技术,可获得更少的污点、更深的黑 色和更炫的色彩。它不含酸性物质,可以长期保存文档。

#### **HP** 办公用纸

HP 办公用纸是高质量的多功能纸。它适合用作复印、草稿、备忘或其他日常文 档。它具有 ColorLok 技术,可获得更少的污点、更深的黑色和更炫的色彩。它 不含酸性物质,可以长期保存文档。

#### **HP** 热烫转印纸

HP 热烫转印纸(用于彩色织物或浅色/白色织物)是根据数码照片制作个性 T 恤 的理想解决方案。

#### **HP** 高级喷墨投影胶片

HP 高级喷墨投影胶片可使色彩表现更生动、更富有感染力。这种胶片使用方 便,而且能够迅速晾干,不留污痕。

#### **HP** 超值照片打印组合

HP 超值照片打印组合将原始 HP 墨盒和 HP 高级照片纸方便打包以节省您的时 间并推测您在使用 HP All-in-One 打印专业照片时该使用哪种可负担的照片纸。 原始 HP 墨水和 HP 高级照片纸已设计为配合使用, 因此您的照片将可长期保 存、炫丽、打印后还可再打印。适合打印出整个假期珍贵的照片或多次打印以分 享。

#### **ColorLok**

HP 推荐使用带有 ColorLok 图标的普通纸进行日常文档的打印和复印。所有带 有 ColorLok 图标的纸张都已经过独立测试,可以满足高标准的可靠性和打印质 量,生成清晰、炫丽的色彩、更深的黑色,并且比普通纸张干燥地更快。从主要 纸张制造商的多种类型和尺寸的纸张中寻找带有 ColorLok 图标的纸张。

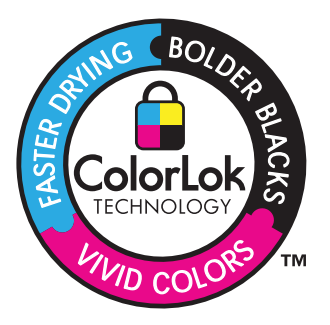

 $\ddot{\mathbb{B}}$  注意 目前, HP 网站部分内容仅有英文版。

<span id="page-25-0"></span>要订购 HP 纸张和其他耗材,请转到 [www.hp.com/buy/supplies](http://www.hp.com/buy/supplies) 。如果出现提示 信息,请选择您所在的国家/地区,根据提示选择您的产品,然后单击页面上的 某个购物链接。

# 放入介质

▲ 选择纸张大小以继续。

#### 放入小尺寸的纸张

**a**. 将纸张宽度导轨滑至左侧。

将纸张宽度导轨滑至左侧。

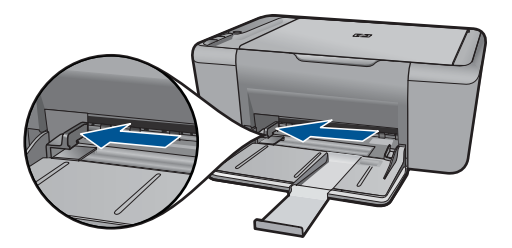

**b**. 放入纸张。

 将一叠照片纸短边朝前,打印面朝下放入照片纸盒。 向前推动纸张,直到不能滑动为止。

注意 如果使用的照片纸上有孔,则在放入照片纸时,将有孔的一 边朝向您。

将纸张宽度导轨滑至右侧,直到紧贴纸张边缘。

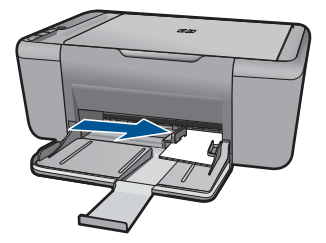

#### 放入标准尺寸的纸张

**a**. 将纸张宽度导轨滑至左侧 将纸张宽度导轨滑至左侧。

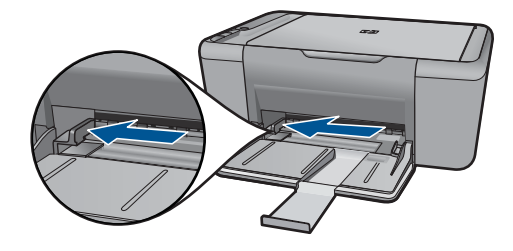

**b**. 放入纸张。

将一叠纸短边朝前,打印面朝下放入进纸盒中。

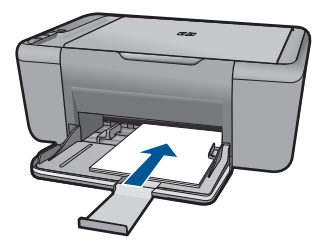

 向前推动纸张,直到不能滑动为止。 将纸张宽度导轨滑至右侧,直到紧贴纸张边缘。

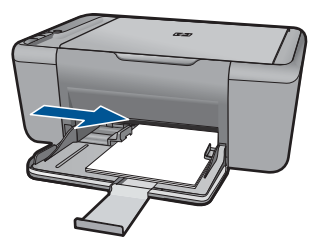

## 放入信封

**a**. 将纸张宽度导轨滑至左侧。 将纸张宽度导轨滑至左侧。

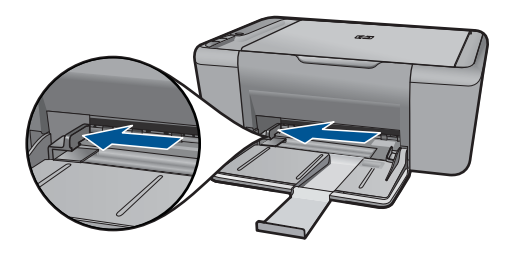

从主进纸盒中取出所有纸张。

**b**. 放入信封。

 将一个或多个信封放到进纸盒的最右边,信封盖向上靠左放置。 将信封向前推,直到不能移动时为止。 将纸张宽度导轨滑至右侧,直到紧贴信封边缘。

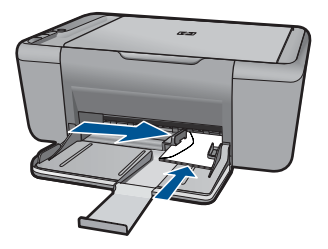

# <span id="page-29-0"></span>**5** 扫描

• 扫描到计算机

# 扫描到计算机

- $\hat{\mathbb{B}}$  注意 要扫描到计算机, HP All-in-One 必须已经与计算机连接且已经打开。 复印前, HP Photosmart 软件必须已在计算机上安装并运行。
- ▲ 扫描到计算机:

## 单个页面扫描

**a**. 放入原件。

提起产品上的盖子。

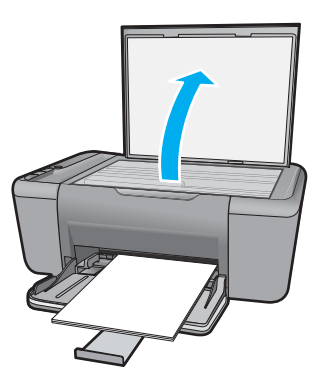

将原件打印面朝下放到玻璃板的右上角。

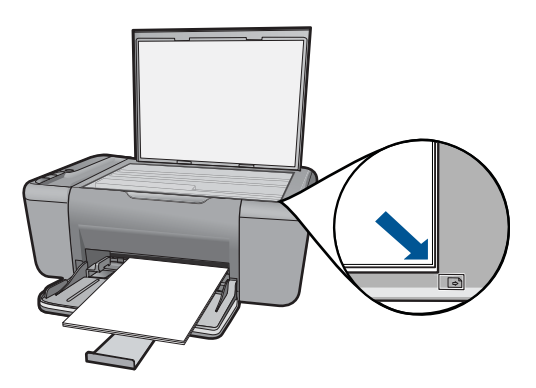

盖上盖子。

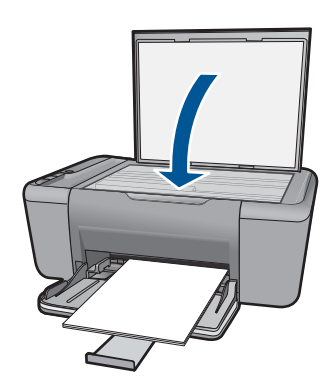

**b**. 开始扫描。

使用 HP Photosmart 软件开始扫描作业。

**c**. 预览并接受。 预览扫描的图像并接受。

#### 相关主题

位于第 55 [页的"停止当前作业"](#page-57-0)

# <span id="page-31-0"></span>**6** 复印

位于第 29 页的"复印文档或照片"

# 复印文档或照片

 $\mathbb B$  注意 要制作副本, HP All-in-One 必须与计算机连接并已经开启。同时, 复 印前,HP Photosmart 软件必须已在计算机上安装并运行。

注意 放大和缩小副本功能并非在所有模型上均可使用。

▲ 执行下列操作之一:

### 将单面原件单面复印

**a**. 放入纸张。

将小尺寸纸张或标准尺寸纸张放入主进纸盒中。

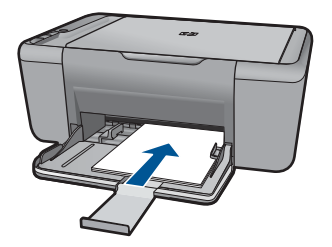

**b**. 放入原件。 提起产品上的盖子。

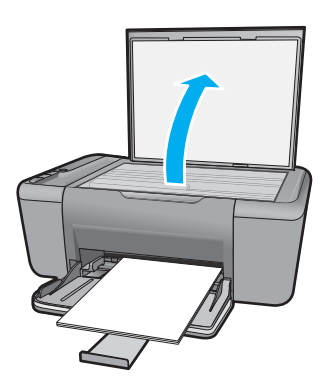

将原件打印面朝下放到玻璃板的右上角。

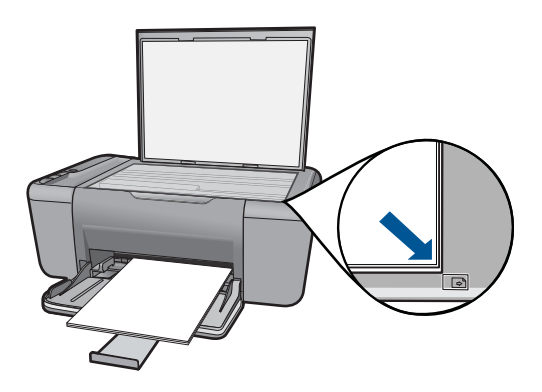

盖上盖子。

**c**. 开始复印。

按 开始复印/黑白 或 开始复印/彩色 。

相关主题

位于第 55 [页的"停止当前作业"](#page-57-0)

# <span id="page-33-0"></span>**7** 使用墨盒

- 检查估计的墨水量
- 订购墨水耗材
- [自动清洁打印墨盒](#page-34-0)
- [手动清洁打印墨盒](#page-35-0)
- [更换墨盒](#page-36-0)
- [使用墨水备份模式](#page-38-0)
- [墨盒保修信息](#page-38-0)

# 检查估计的墨水量

可以轻松地检查供墨量,以确定多长时间之后需要更换墨盒。墨水量表示墨盒中 的估计剩余墨水量。

注意 如果安装了重新灌注或再生的墨盒,或者安装了在另一台打印机中用过 的墨盒,墨水量指示器可能不准确或不可用。

注意 墨水量警告和指示器提供估计墨水量只是为了计划用途。在收到墨水量 不足的警告消息时,请准备一个替换墨盒,以避免因缺墨可能导致的打印延 误。在打印质量不可接受之前,没有必要更换墨盒。

注意 墨盒中的墨水以多种不同方式用于打印过程,这些使用方式包括让产品 和墨盒准备就绪的初始化过程,还包括确保打印喷头清洁和墨水顺利流动的 打印头维护过程。此外,墨盒用完后,其中还会残留一些墨水。有关更多信 息,请参阅 [www.hp.com/go/inkusage](http://www.hp.com/go/inkusage)。

#### 从 **HP Photosmart** 软件检查墨水量

- ▲ 在 HP 解决方案中心 中单击 "估计墨水量"图标。
	- 注意 也可以从"打印属性"对话框中打开"打印机工具箱"。在"打印 属性"对话框中,单击"功能"选项卡,然后单击"打印机维护"按钮。

#### 相关主题

位于第 31 页的"订购墨水耗材"

## 订购墨水耗材

有关墨盒号的列表,请使用随 HP All-in-One 附带的软件查找再订购号码。

#### <span id="page-34-0"></span>查找墨盒号

- 1. 在 HP 解决方案中心 中,单击"设置",指向"打印设置",然后单击"打 印机工具箱"。
	- $\bar{\mathbb{B}}$ "注意 也可以从"打印属性"对话框中打开"打印机工具箱"。在"打印 属性"对话框中,单击"功能"选项卡,然后单击"打印机维护"按钮。

显示"打印机工具箱"。

2. 单击"估计墨水量"选项卡。 将会显示墨盒的估计墨水量。使用底部的菜单选择"墨盒详细信息"。

要为 HP All-in-One 订购原装 HP 耗材,请访问 [www.hp.com/buy/supplies](http://www.hp.com/buy/supplies)。如 果出现提示信息,请选择您的国家/地区,根据提示选择您的产品,然后单击页 面上的某个购物链接。

注意 并非所有国家/地区都提供在线订购墨盒服务。如果在您所在的国家/ 地区此服务不可用,您仍可查看耗材信息并打印一份列表供在当地 HP 经销 商处购物时作为参考。

#### 从桌面订购墨盒

- ▲ 要了解何种 HP 耗材可在您的打印机上使用、在线订购耗材或创建可打印的 购物列表,请打开 HP 解决方案中心并选择在线购物功能。 还会在墨水警报消息中显示墨盒信息以及指向在线购物网站的链接。此外, 您可以通过访问 [www.hp.com/buy/supplies](http://www.hp.com/buy/supplies) 查找墨盒信息和在线购物。
	- 注意 并非所有国家/地区都提供在线订购墨盒服务。如果在您所在的国 家/地区此服务不可用,您仍可查看耗材信息并打印一份列表供在当地 HP 经销商处购物时作为参考。

#### 相关主题

位于第 32 页的"选择正确的墨盒"

# 选择正确的墨盒

HP 建议使用原装 HP 墨盒。HP 原装墨盒专门为 HP 打印机而设计,并经过测 试,以帮助您轻松持久地取得良好效果。

#### 相关主题

位于第 31 [页的"订购墨水耗材"](#page-33-0)

# 自动清洁打印墨盒

如果所打印的页面变淡,或有墨水条纹,表明墨盒的墨水余量可能不足或需清洁 墨盒。有关详细信息,请参见位于第 31 [页的"检查估计的墨水量"](#page-33-0)。 如果并非墨盒的墨水量不足,请自动清洁墨盒。

<span id="page-35-0"></span>小心 请仅在必要时清洁墨盒。不必要的清洁会浪费墨水,并且会缩短墨盒的 使用寿命。

#### 清洁墨盒

- 1. 在 HP 解决方案中心单击"设置"。在"打印设置"区域,单击"打印机工 具箱"。
- **2.** 单击"清洁墨盒"。
- 3. 单击"清洁",然后按照画面上的说明进行操作。

## 手动清洁打印墨盒

确保拥有以下材料:

• 干泡沫橡胶棉签、不起毛的布或者任何不会裂开或留下纤维的柔软材料。

※ **提示** 咖啡过滤纸不起毛,最适合用来清洁墨盒。

- 蒸馏水、过滤水或瓶装水(自来水可能含有污染物,会损坏墨盒)。
	- $\Delta$  小心 不要使用滚筒清洗刷或酒精清洗墨盒触点。这些物品可能会损坏墨 盒或本产品。

#### 清洁墨盒触点

- **1.** 打开产品,然后打开墨盒盖。 此时墨盒托架将移至产品的中央。
- **2.** 等候墨盒托架停止移动,然后拔掉本产品后面的电源线。
- **3.** 轻轻地向下按墨盒以将其松开,然后朝向自己将墨盒从墨盒槽中拉出。
	- 注意 不要同时取出两个墨盒。每次只取出和清洁一个墨盒。墨盒放在 HP All-in-One 外面的时间不要超过 30 分钟。
- **4.** 检查墨盒触点上是否有积墨和碎屑。
- **5.** 将干净的泡沫橡胶棉签或不起毛的布浸入蒸馏水中,然后拧掉多余的水份。
- **6.** 握住墨盒侧面。
- **7.** 只清洁铜色触点。让墨盒凉干大约十分钟。

<span id="page-36-0"></span>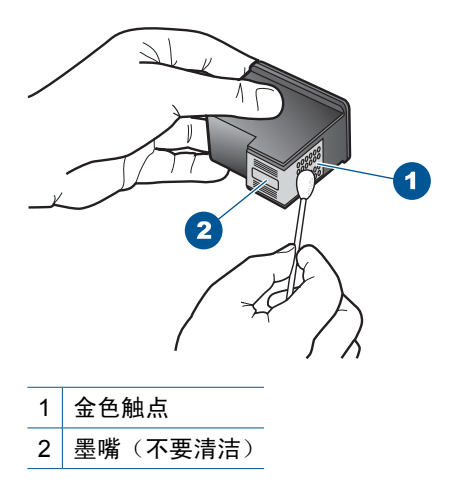

**8.** 在 HP 徽标位于顶部的情况下握住墨盒,然后将墨盒装回插槽。务必用力推 动墨盒,直至其卡入到位。

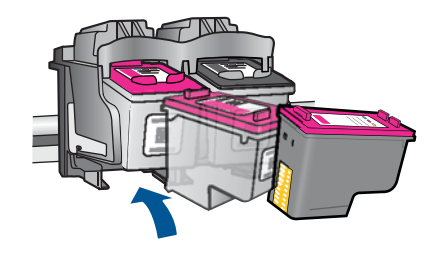

**9.** 如有必要,请重复上述步骤清洁另一个墨盒。 **10.**轻轻地合上墨盒盖,然后将电源线插到本产品的后面。

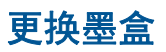

#### 更换墨盒

- **1.** 检查电源。
- **2.** 取出墨盒。
	- **a**. 打开墨盒门。

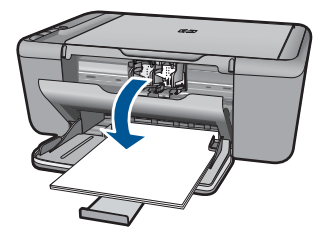

等待墨盒托架移动到产品中央。

**b**. 向下压以松开墨盒, 然后将其从插槽中取出。

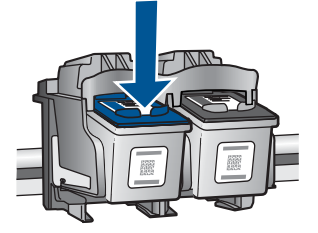

**3.** 插入新墨盒。 **a**. 去除墨盒包装。

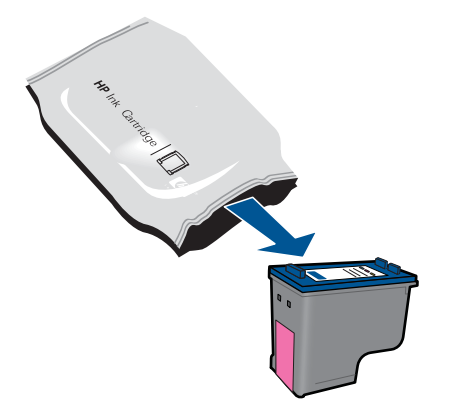

**b**. 拉住粉红色标签,撕下塑料胶带。

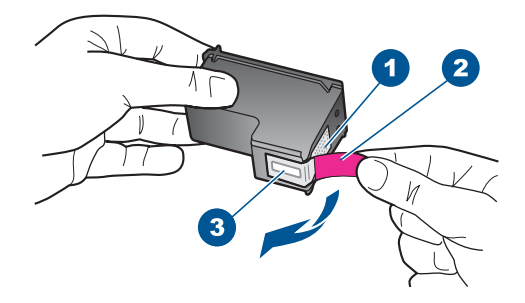

**c**. 对齐彩色形状的图标,然后将墨盒向插槽内滑动,直到碰触到位。

<span id="page-38-0"></span>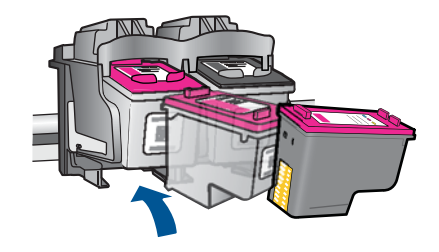

**d**. 关闭墨盒门。

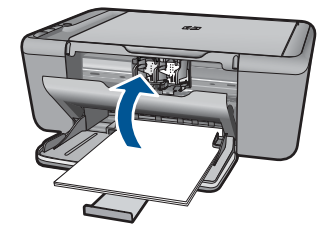

**4.** 校准墨盒。

#### 相关主题

- 位于第 32 [页的"选择正确的墨盒"](#page-34-0)
- 位于第 31 [页的"订购墨水耗材"](#page-33-0)

# 使用墨水备份模式

使用墨水备份模式可使 HP All-in-One 仅用一个墨盒打印。从墨盒托架中取出某 个墨盒时,墨水备份模式将会启动。在墨水备份模式下,产品仅能从计算机打印 作业。

注意 当 HP All-in-One 在墨水备份模式下运行时,屏幕上会显示一条消息。 如果显示此消息,且本产品中安装了两个墨盒,请检查每个墨盒上的保护胶 带是否都已经撕下。当塑料带遮盖住墨盒触点时,产品将无法检测到已经安 装的墨盒。

### 退出墨水备份模式

在 HP All-in-One 中安装两个墨盒,以退出墨水备份模式。

#### 相关主题

位于第 34 [页的"更换墨盒"](#page-36-0)

# 墨盒保修信息

使用墨盒

HP 墨盒保修只适用于产品在指定 HP 打印设备上使用的情况。此保修不涵盖重 新灌注、再制造、翻新、使用不当或擅自改动的 HP 墨水产品。

在保修期间产品均可得到保修,时间为 HP 墨水用完之前和保修期到期日期之 前。保修期的到期日期格式是 YYYY/MM/DD (年/月/日), 可以按如下指示在产 品上找到:

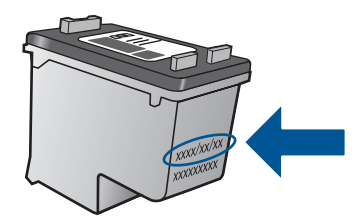

有关"HP 有限保修声明"的副本,请参阅产品随附的印刷版文档。

第 7 章

# <span id="page-41-0"></span>**8** 解决问题

本节包含以下主题:

- HP 支持
- [设置疑难排解](#page-42-0)
- [打印疑难排解](#page-46-0)
- [扫描疑难排解](#page-50-0)
- [复印疑难排解](#page-51-0)
- [错误](#page-53-0)

# **HP** 支持

- 支持程序
- HP 电话支持
- [额外保修选项](#page-42-0)

#### 支持程序

#### 如果遇到问题,请执行以下步骤:

- **1.** 检查产品随附的文档。
- **2.** 访问 HP 在线支持网站:[www.hp.com/support](http://h20180.www2.hp.com/apps/Nav?h_pagetype=S-001&h_lang=zh-hans&h_cc=cn&h_product=3811059&h_page=hpcom&h_client=s-h-e010-1 )。HP 在线支持适用于所有 HP 用户。它是最新产品信息和专家帮助的最快速来源,包含以下功能:
	- 快速访问有资质的在线支持专家
	- 产品的软件和驱动程序更新
	- 宝贵的适用于常见问题的产品和疑难排解信息
	- 注册产品后即可获得主动产品更新、支持提醒和 HP 新闻简报
- **3.** 致电 HP 支持。支持的选项和可用性因产品、国家/地区和语言而异。

#### **HP** 电话支持

电话支持的选项和可用性随产品、国家/地区和语言的不同而有所差别。 本节包含以下主题:

- 电话支持期
- [致电](#page-42-0)
- [支持电话号码](#page-42-0)
- [电话支持期过后](#page-42-0)

#### 电话支持期

北美、亚太地区和拉丁美洲(包括墨西哥)可享有一年电话支持服务。要确定欧 洲、中东和非洲的电话支持期,请访问 [www.hp.com/support](http://h20180.www2.hp.com/apps/Nav?h_pagetype=S-001&h_lang=zh-hans&h_cc=cn&h_product=3811059&h_page=hpcom&h_client=s-h-e010-1 )。这期间只收取电 话公司的标准费用。

#### <span id="page-42-0"></span>致电

致电 HP 支持时,您应位于计算机和产品附近。并且请准备提供下列信息:

- 产品名称 (HP Deskjet F2400 All-in-One series)
- 序列号(位于产品的后部或底部)
- 发生故障时所显示的信息
- 回答以下问题:
	- 以前出现过此情况吗?
	- 能否使之再现?
	- 在出现此情况前,是否在计算机上添加了新硬件或软件?
	- 之前是否发生其他情况(例如,雷暴、是否移动了产品等)?

#### 支持电话号码

有关当前 HP 的电话支持号码列表和电话费用信息,请访问 [www.hp.com/](http://h20180.www2.hp.com/apps/Nav?h_pagetype=S-001&h_lang=zh-hans&h_cc=cn&h_product=3811059&h_page=hpcom&h_client=s-h-e010-1 ) [support](http://h20180.www2.hp.com/apps/Nav?h_pagetype=S-001&h_lang=zh-hans&h_cc=cn&h_product=3811059&h_page=hpcom&h_client=s-h-e010-1 )。

#### 电话支持期过后

电话支持期过后,仍可获得 HP 的支持,但需支付一定的费用。也可在 HP 在线 支持网站获取帮助:[www.hp.com/support](http://h20180.www2.hp.com/apps/Nav?h_pagetype=S-001&h_lang=zh-hans&h_cc=cn&h_product=3811059&h_page=hpcom&h_client=s-h-e010-1 )。请与 HP 经销商联系或拨打所在国 家/地区的支持电话号码,以了解支持选项详细信息。

#### 额外保修选项

支付额外费用还可获得 HP All-in-One 延伸服务计划。请转至 [www.hp.com/](http://h20180.www2.hp.com/apps/Nav?h_pagetype=S-001&h_lang=zh-hans&h_cc=cn&h_product=3811059&h_page=hpcom&h_client=s-h-e010-1 ) [support](http://h20180.www2.hp.com/apps/Nav?h_pagetype=S-001&h_lang=zh-hans&h_cc=cn&h_product=3811059&h_page=hpcom&h_client=s-h-e010-1 ),选择您的国家/地区和语言,然后查找服务和保修区域,了解有关扩 展服务计划的信息。

## 设置疑难排解

本节包含有关产品安装的疑难排解信息。

在计算机上安装 HP Photosmart 软件之前就使用 USB 电缆将产品连接到计算机 会造成很多问题。如果在软件的安装屏幕提示之前就将产品连接到计算机,则必 须按照以下步骤操作:

#### 常见安装问题疑难排解

- **1.** 从计算机上拔下 USB 电缆。
- **2.** 卸载软件(如果已安装)。 有关详细信息,请参阅位于第 43 [页的"卸载并重新安装软件"](#page-45-0)。
- **3.** 重新启动计算机。
- **4.** 关闭产品,等候一分钟,然后再重新启动产品。
- **5.** 重新安装 HP Photosmart 软件。
- 小心 在软件安装屏幕提示您连接 USB 电缆之前,不要将电缆连接到计算机 上。

<span id="page-43-0"></span>本节包含以下主题:

- 产品无法开启
- [产品经过设置后却不打印](#page-44-0)
- [注册屏幕不出现](#page-45-0)
- [卸载并重新安装软件](#page-45-0)

### 产品无法开启

尝试使用以下解决方案解决该问题。解决方案是按照顺序列出的,可能性最高的 解决方案放在最前面。如果第一个解决方案无法解决问题,则继续尝试其他的解 决方案,直到问题得以解决。

- 解决方法 1:确保电源线已连接
- 解决方法 2: 缓慢按开 / 关机按钮

#### 解决方法 **1**:确保电源线已连接

#### 解决方法**:**

• 确保电源线紧紧地连接到产品和电源适配器上。将电源线插到电源插座、 电涌保护器或电源板上。

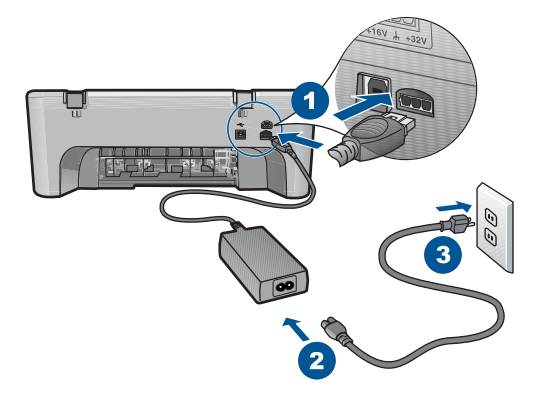

1 电源接头

2 电源线和适配器

- 如果使用接线板,请确保接线板的开关已打开。或者,试着将产品的电源 线直接插到电源插座上。
- 测试电源插座,确保其工作正常。插上一台可正常工作的设备,看设备是 否有电。如果没电,则电源插座可能有问题。
- 如果将产品插入到带有开关的插座中,请确保插座已经打开开关。如果将 开关转到打开,仍然未工作,则可能是电源插座出了问题。
- 原因**:** 产品没有正确连接到电源上。

#### <span id="page-44-0"></span>解决方法 **2**:缓慢按开/关机按钮

解决方法**:** 如果将开/关机按钮按得太快,产品可能会没有响应。按下开/ 关机按钮一次。开启产品可能需要几分钟。如果此时再次按开/关机按钮, 可能会将产品关闭。

 $\Delta$  小心 如果产品仍无法启动,则可能存在机械故障。切断产品的电源连接。 与 HP 支持部门联系进行维修。

请访问:[www.hp.com/support](http://h20180.www2.hp.com/apps/Nav?h_pagetype=S-001&h_lang=zh-hans&h_cc=cn&h_product=3811059&h_page=hpcom&h_client=s-h-e010-1 )。如果出现提示信息,请选择您所在的国 家(地区), 然后单击"联系 HP"以获得联系技术支持的信息。

原因**:** 您按开/关机按钮的速度太快了。

#### 产品经过设置后却不打印

尝试使用以下解决方案解决该问题。解决方案是按照顺序列出的,可能性最高的 解决方案放在最前面。如果第一个解决方案无法解决问题,则继续尝试其他的解 决方案,直到问题得以解决。

- 步骤 1:按 开 / 关机 按钮打开产品
- 步骤 2:将您的产品设置为默认打印机
- 步骤 3:检查产品和计算机之间的连接

#### 步骤 **1**:按 开/关机 按钮打开产品

解决方法**:** 查看产品上的开/关机按钮。如果该指示灯未点亮,则表示产品 已关机。确保电源线已牢固地连接到产品上并且插入电源插座中。按下**开** / **关机**按钮打开产品。

原因**:** 产品可能尚未启动。

如果这样无法解决问题,请尝试下一个解决方案。

#### 步骤 **2**:将您的产品设置为默认打印机

解决方法**:** 使用计算机上的系统工具,将您的产品更改为默认打印机。 原因**:** 将打印作业发送到默认打印机,但是该产品并不是默认打印机。 如果这样无法解决问题,请尝试下一个解决方案。

#### 步骤 **3**:检查产品和计算机之间的连接

解决方法**:** 检查产品和计算机之间的连接。

<span id="page-45-0"></span>原因**:** 产品和计算机不能互相通信。

如果这样无法解决问题,请尝试下一个解决方案。

#### 注册屏幕不出现

解决方法**:** 可以通过 Windows 任务栏访问注册(立即注册)屏幕,方法 是:单击"开始", 依次指向"程序"或"所有程

序"、"HP"、"Deskjet F2400 All-in-One series", 然后单击"产品注 册"。

原因**:** 注册屏幕未自动启动。

#### 卸载并重新安装软件

如果安装不完全,或者在软件安装屏幕出现提示前就将 USB 电缆连接到了计算 机,则可能需要卸载并重新安装软件。不要仅从计算机中删除 HP All-in-One 应 用程序文件。确保使用安装 HP All-in-One 随附的软件时提供的卸载工具正确进 行卸载。

#### 卸载或重新安装该软件

- 1. 在 Windows 任务栏上,单击"开始"、"设置"、"控制面板"(或直接单 击"控制面板")。
- 2. 双击"添加/删除程序"(或单击"卸载程序")。
- **3.** 选择 "HP Photosmart All-in-One 驱动程序软件",然后单击"更改/删 除"。

按照屏幕上的说明执行操作。

- **4.** 断开产品和计算机的连接。
- **5.** 重新启动计算机。
	- 注意 重新启动计算机前,一定要断开产品的连接。重新安装完软件后, 再将产品连接到计算机上。
- **6.** 将产品的 CD-ROM 插入计算机的 CD-ROM 驱动器中,然后启动安装程序。
	- 注意 如果未出现安装程序,请在 CD-ROM 驱动器上找到 Setup.exe 文 件并双击。

注意 如果尚未购买安装 CD, 您可以通过 [www.hp.com/support](http://h20180.www2.hp.com/apps/Nav?h_pagetype=S-001&h_lang=zh-hans&h_cc=cn&h_product=3811059&h_page=hpcom&h_client=s-h-e010-1 ) 下载该 软件。

**7.** 按照屏幕说明和打印机随附的印刷版文档中提供的说明进行操作。

软件安装完成后,"HP 数字图像监视器"图标将出现在 Windows 系统托盘中。

<span id="page-46-0"></span>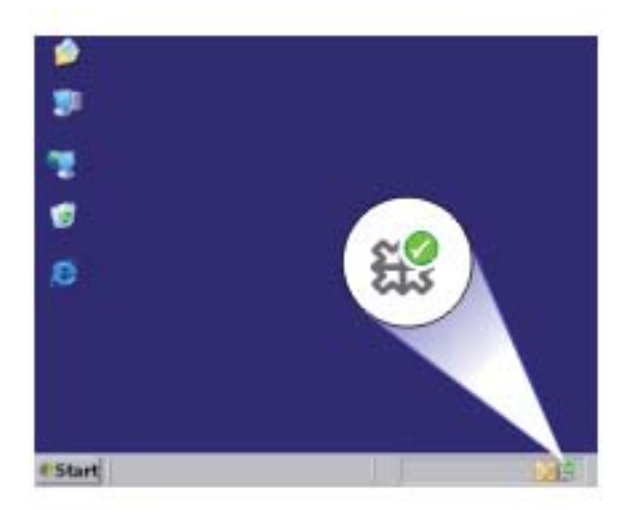

# 打印疑难排解

尝试使用以下解决方案解决该问题。解决方案是按照顺序列出的,可能性最高的 解决方案放在最前面。如果第一个解决方案无法解决问题,则继续尝试其他的解 决方案,直到问题得以解决。

- 检查墨盒
- [检查纸张](#page-47-0)
- [检查产品](#page-48-0)
- [检查打印机设置](#page-48-0)
- [重置打印机](#page-50-0)
- 联系 HP [支持](#page-50-0)

### 检查墨盒

请尝试下列解决方案。

- 步骤 1:确保使用的是 HP 原装墨盒
- 步骤 2[:检查墨水量](#page-47-0)

#### 步骤 **1**:确保使用的是 **HP** 原装墨盒

解决方法**:** 检查墨盒是否为 HP 原装墨盒。

HP 推荐使用原装 HP 墨盒。原装 HP 墨盒专门为 HP 打印机而设计,并经过 测试,以帮助您轻松地持续获得良好效果。

<span id="page-47-0"></span>注意 HP 无法保证非 HP 耗材的质量或可靠性。由于使用非 HP 耗材而导 致的产品维护或维修不在保修范围之内。 如果您认为购买的是 HP 原装墨盒,请访问: [www.hp.com/go/anticounterfeit](http://www.hp.com/go/anticounterfeit)

原因**:** 正在使用非 HP 墨盒。

如果这样无法解决问题,请尝试下一个解决方案。

#### 步骤 **2**:检查墨水量

解决方法**:** 检查墨盒中的估计墨水量。

注意 墨水量警告和指示器提供估计墨水量只是为了计划目的。收到墨水 量不足警告消息时,请考虑使用一个替换墨盒,以避免可能发生的打印延 误。如果打印质量可以接受,则不需要更换墨盒。

有关详细信息,请参阅:

位于第 31 [页的"检查估计的墨水量"](#page-33-0)

原因**:** 墨盒中可能墨水不足。

如果这样无法解决问题,请尝试下一个解决方案。

### 检查纸张

请尝试下列解决方案。

- 步骤 1: 确保仅放入了一种类型的纸张
- 步骤 2: 正确放入此叠纸

#### 步骤 **1**:确保仅放入了一种类型的纸张

解决方法**:** 每次只能放入一种类型的纸张。 原因**:** 进纸盒中放入了多种类型的纸张。 如果这样无法解决问题,请尝试下一个解决方案。

#### 步骤 **2**:正确放入此叠纸

解决方法**:** 取出进纸盒中的纸张,接着重新放入纸张,然后向里滑动纸张宽 度导板直至停靠在纸的边缘。

详细信息,请参阅:

#### 位于第 23 [页的"放入介质"](#page-25-0)

原因**:** 纸张导板位置不正确。

## <span id="page-48-0"></span>检查产品

请尝试下列解决方案。

- 解决方案 1:校准墨盒
- 解决方案 2:自动清洁墨盒

#### 解决方案 **1**:校准墨盒

解决方法**:** 校准墨盒有助于确保高质量的输出。

#### 从 **HP Photosmart** 软件校准墨盒

- **1.** 在纸盒中放入未使用的 letter 或 A4 普通白纸。
- 2. 在 HP 解决方案中心 中单击 "设置"。
- **3. 在"打印设置"区域中单击"打印机工具箱"。**

注意 也可以从"打印属性"对话框中打开"打印机工具箱"。在"打 印属性"对话框中单击"功能"选项卡,然后单击"打印机维护"。

此时将出现"打印机工具箱"。

- **4.** 单击"设备维护"选项卡。
- **5.** 单击"校准墨盒"。
- 6. 单击"校准",然后按照画面上的说明进行操作。 HP All-in-One 打印一张测试页,校准墨盒和打印机,然后回收或丢弃测 试页。

原因**:** 需要校准打印机。

如果这样无法解决问题,请尝试下一个解决方案。

#### 解决方案 **2**:自动清洁墨盒

解决方法**:** 清洁墨盒。 有关详细信息,请参见位于第 32 [页的"自动清洁打印墨盒"](#page-34-0) 原因**:** 墨盒喷嘴需要清洁。 如果这样无法解决问题,请尝试下一个解决方案。

#### 检查打印机设置

请尝试下列解决方案。

- 步骤 1[:检查打印设置](#page-49-0)
- 步骤 2: 确认纸张尺寸设置
- 步骤 3[:检查打印机页边距](#page-49-0)

# 解决问题

#### <span id="page-49-0"></span>步骤 **1**:检查打印设置

解决方法**:** 检查打印设置。

- 检查打印设置,看颜色设置是否不正确。 例如,检查是否将文档设置为黑白打印。或者,检查是否设置了饱和度、 亮度或色调等高级颜色设置以修改颜色的外观。
- 检查打印质量设置,确保它与放入进纸盒中的纸张类型相匹配。 如果颜色互相渗入,则可能需要选择较低的打印质量设置。或者,如果您 要打印高质量照片,请选择较高设置,然后确保在进纸盒中放入照片纸, 如 HP 高级照片纸。
- $\mathbb{P}^\ast$  注意 某些计算机屏幕上的颜色可能与纸张上打印出来的看起来不太-样。如果是这种情况,产品、打印设置或墨盒都没有问题。无须进一步疑 难排解。

原因**:** 打印设置不正确。

如果这样无法解决问题,请尝试下一个解决方案。

#### 步骤 **2**:确认纸张尺寸设置

解决方法**:** 确保为项目选择了正确的纸张尺寸设置。确保在进纸盒中放入的 纸张尺寸正确。

原因**:** 可能未针对正在打印的项目正确设定纸张尺寸设置。

如果这样无法解决问题,请尝试下一个解决方案。

#### 步骤 **3**:检查打印机页边距

解决方法**:** 检查打印机页边距。

确保文档的页边距设置没有超出产品的可打印区域。

#### 检查页边距设置

- **1.** 将打印作业发送到产品之前先预览一遍。
	- 在多数软件应用程序中,单击"文件"菜单,然后单击"打印预览"。
- **2.** 检查页边距。

只要比产品支持的最小页边距大,产品就使用您在软件程序中设置的页边 距。有关在软件应用程序中设置页边距的详细信息,请参阅软件随附的文 档。

3. 如果页边距不符合要求,请取消打印作业,然后在软件程序中进行调整。

原因**:** 没有在软件程序中正确设置页边距。

如果这样无法解决问题,请尝试下一个解决方案。

#### <span id="page-50-0"></span>重置打印机

解决方法**:** 关闭产品,然后拔下电源线。重新插上电源线,然后按 开/关 机 按钮打开产品。

原因**:** 产品出现错误。

如果这样无法解决问题,请尝试下一个解决方案。

#### 联系 **HP** 支持

解决方法**:** 与 HP 支持部门联系进行维修。

请访问:[www.hp.com/support.](http://h20180.www2.hp.com/apps/Nav?h_pagetype=S-001&h_lang=zh-hans&h_cc=cn&h_product=3811059&h_page=hpcom&h_client=s-h-e010-1 )

如果出现提示信息,则请选择您所在的国家 / 地区,然后单击"联系 HP"以 获得有关请求技术支持的信息。

原因**:** 墨盒不适用于此产品。

# 扫描疑难排解

使用本节来解决以下扫描问题:

- 扫描的图像剪裁不正确
- 扫描图像中的文字显示成虚线
- [文本格式不正确](#page-51-0)
- [文字不正确或丢失](#page-51-0)

#### 扫描的图像剪裁不正确

解决方法**:** HP 解决方案中心 软件中的自动裁剪功能会裁去主图像之外的所 有内容。有时候这并不是您所想要的操作。这时,请关闭 HP 解决方案中心 软件中的自动裁剪功能,手动裁剪扫描的图像,或不裁剪。

原因**:** 将软件设置成自动裁剪扫描的图片。

#### 扫描图像中的文字显示成虚线

解决方法**:** 先对原件进行黑白复印,然后扫描副本。

原因**:** 如果使用" 文本"图像类型扫描计划要编辑的文本,则扫描仪可能无 法识别彩色文本。"文字"图像类型以 300 x 300 dpi 的分辨率和黑白格式进 行扫描。

如果在扫描的原件中文本周围有图形或插图,则扫描仪可能无法识别文本。

#### <span id="page-51-0"></span>文本格式不正确

解决方法**:** 有些应用程序不能处理带边框的文本格式。带边框的文本是软件 中扫描文档设置的一种。通过在目标应用程序中将文本放入不同的框架(方 框)内,带边框文本保留着各种复杂的布局,比如新闻通讯具有多个列。在 软件中选择正确的格式,以保留扫描的文本布局和格式。

原因**:** 扫描文档设置不正确。

#### 文字不正确或丢失

尝试使用以下解决方案解决该问题。解决方案是按照顺序列出的,可能性最高的 解决方案放在最前面。如果第一个解决方案无法解决问题,则继续尝试其他的解 决方案,直到问题得以解决。

- 解决方案 1:调整软件中的亮度
- 解决方案 2:清洁玻璃板和盖子

#### 解决方案 **1**:调整软件中的亮度

解决方法**:** 调整软件中的亮度,然后重新扫描原件。

原因**:** 亮度设置不正确。

如果这样无法解决问题,请尝试下一个解决方案。

#### 解决方案 **2**:清洁玻璃板和盖子

解决方法**:** 关闭产品,拔掉电源线,然后使用软布擦拭玻璃板和文档衬板。 原因**:** 玻璃板或文档衬板上可能堆积有碎屑。这可能导致扫描的质量很差。

# 复印疑难排解

使用本节来解决以下复印问题:

- 部分原件内容没有显示或被裁去
- [输出空白页](#page-52-0)

#### 部分原件内容没有显示或被裁去

尝试使用以下解决方案解决该问题。解决方案是按照顺序列出的,可能性最高的 解决方案放在最前面。如果第一个解决方案无法解决问题,则继续尝试其他的解 决方案,直到问题得以解决。

- 解决方案 1: 将原件正确放置在玻璃板上
- 解决方案 2[:清洁扫描仪玻璃板](#page-52-0)

#### 解决方案 **1**:将原件正确放置在玻璃板上

解决方法**:** 将原件打印面朝下放到玻璃板的右上角。

<span id="page-52-0"></span>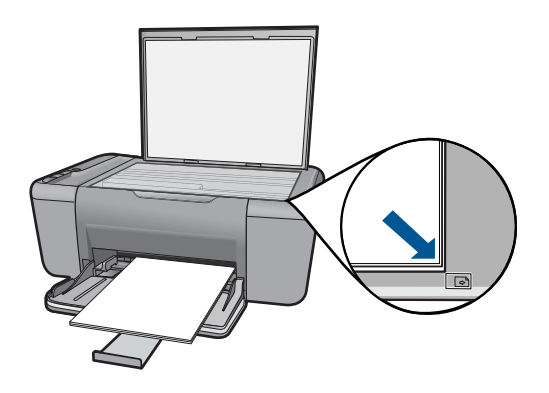

原因**:** 没有将原件正确地放在玻璃板上。 如果这样无法解决问题,请尝试下一个解决方案。

#### 解决方案 **2**:清洁扫描仪玻璃板

解决方法**:** 请清洁扫描仪玻璃板并确保玻璃板上没有多余附着物。

原因**:** 如果扫描仪玻璃板脏了,就会使产品生成的副本中出现原件中没有的 大面积色块。

### 输出空白页

尝试使用以下解决方案解决该问题。解决方案是按照顺序列出的,可能性最高的 解决方案放在最前面。如果第一个解决方案无法解决问题,则继续尝试其他的解 决方案,直到问题得以解决。

- 解决方案 1: 将原件正确放置在玻璃板上
- 解决方案 2[:检查墨盒中的墨水量](#page-53-0)

解决方案 1: 将原件正确放置在玻璃板上

解决方法**:** 将原件打印面朝下放到玻璃板的右上角。

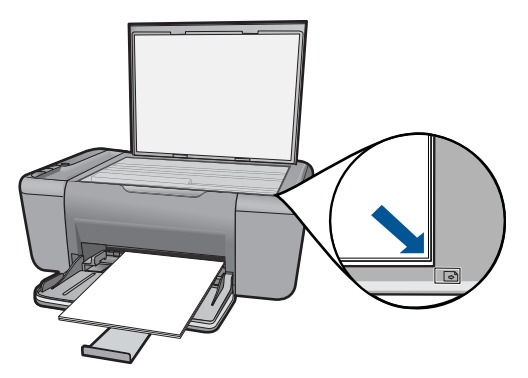

<span id="page-53-0"></span>原因**:** 没有将原件正确地放在玻璃板上。

如果这样无法解决问题,请尝试下一个解决方案。

### 解决方案 **2**:检查墨盒中的墨水量

解决方法**:** 查看墨盒中的估计剩余墨水量。

注意 墨水量警告和指示器提供估计墨水量只是为了计划用途。收到墨水 量不足警告消息时,请考虑获得一个替换墨盒,以避免可能发生的打印延 误。如果打印质量可以接受,则不需要更换墨盒。

如果墨盒中还有墨水,但问题仍然出现,请打印一份自检报告以判断墨盒是 否有问题。如果自检报告显示有问题,请清洁墨盒。如果问题仍然存在,则 可能需要更换墨盒。

原因**:** 墨盒需要清洁,或墨水不足。

# 错误

本节包含有关产品的以下几类消息:

- 指示灯闪烁
- [在墨水备份模式下打印](#page-55-0)

#### 指示灯闪烁

产品上的指示灯通过以特定的顺序闪烁来表示各种错误情况。请根据产品的指示 灯状态,参考下表以获取如何解决问题的信息。

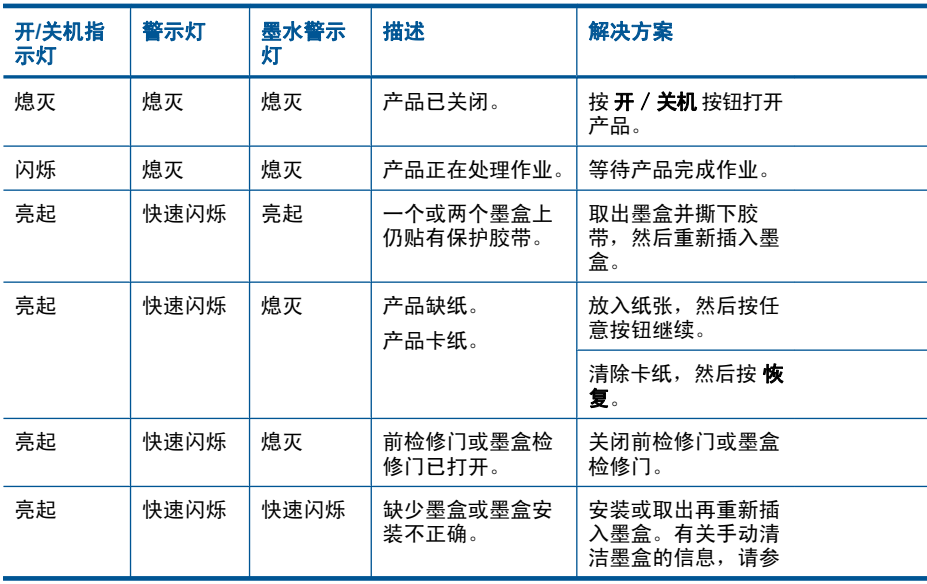

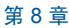

(续)

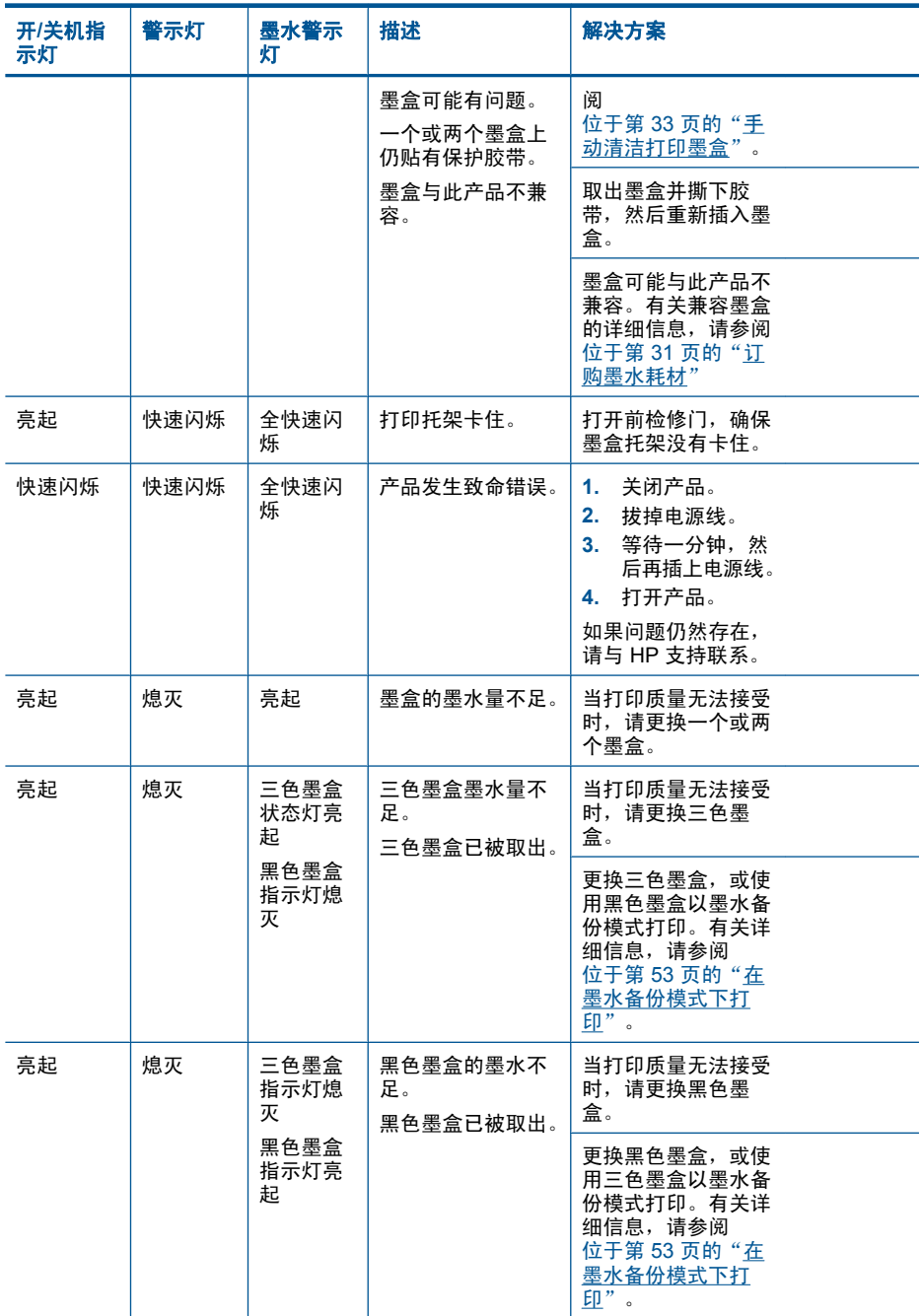

#### <span id="page-55-0"></span>在墨水备份模式下打印

解决方法**:** 如果您收到墨水备份模式消息而产品中却安装了两个墨盒,请检 查每个墨盒上保护塑料带是否都已撕下。当塑料带遮住墨盒触点时,产品将 无法检测到已经安装的墨盒。

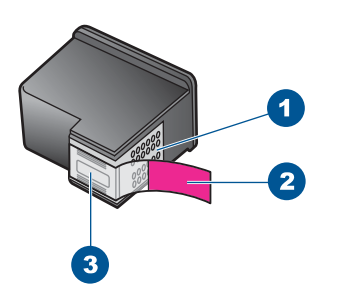

- 1 铜色触点
- 2 带粉色标签的塑料胶带(安装前必须撕掉)
- 3 被胶带封住的墨水喷嘴

原因**:** 当产品检测到仅安装一个墨盒时,就会启动墨水备份模式。通过此打 印模式,您可以使用一个墨盒进行打印,但这会降低产品的打印速度并影响 打印输出的质量。

# <span id="page-57-0"></span>**9** 停止当前作业

## 从 **HP All-in-One** 停止打印作业

▲ 按控制面板上的取消 。如果打印作业没有停止, 请再按取消。 取消打印可能要花一些时间。

# <span id="page-59-0"></span>**10** 技术信息

本节提供了有关 HP All-in-One 的技术规格以及国际规范信息。 有关其他规格,请参阅 HP All-in-One 随附的印刷文档。 本节包含以下主题:

- 通知
- 技术规格
- [环保产品管理计划](#page-60-0)
- [规范声明](#page-64-0)

## 通知

#### 惠普公司通知

```
本文档所含信息如有更改,恕不另行通知。
保留所有权利。 未经惠普公司事先书面许可,严禁复制、改编或翻译本文档,除非版权法许可。HP 产品和服务的唯一保证在该产品或服务附带
的明示保修声明中列出。 本文档所包含的任何信息都不应理解为附加保证。 对于本文件所含任何技术、编辑错误或遗漏,HP 不承担任何责任。
版权所有© 2009 Hewlett-Packard Development Company, L.P.。
Windows Windows 2000 和 Windows XP 是 Microsoft Cornoration 在美国的注册商标。
Windows Vista 是 Microsoft Corporation 在美国和/或其他国家 ( 地区 ) 的注册商标或商标。
Intel 和Pentium 是 Intel Corporation 或其在美国和其他国家 ( 地区 ) 的附属公司的商标或注册商标。
```
## 技术规格

本节提供了 HP All-in-One 的技术规格。有关产品的完整规格,请参阅 [www.hp.com/](http://h20180.www2.hp.com/apps/Nav?h_pagetype=S-001&h_lang=zh-hans&h_cc=cn&h_product=3811059&h_page=hpcom&h_client=s-h-e010-1 ) [support](http://h20180.www2.hp.com/apps/Nav?h_pagetype=S-001&h_lang=zh-hans&h_cc=cn&h_product=3811059&h_page=hpcom&h_client=s-h-e010-1 ) 中的产品数据表。

#### 系统要求

可以在自述文件中找到软件和系统要求。

有关今后操作系统发布和支持的信息,请访问 HP 在线支持网站:[www.hp.com/support](http://h20180.www2.hp.com/apps/Nav?h_pagetype=S-001&h_lang=zh-hans&h_cc=cn&h_product=3811059&h_page=hpcom&h_client=s-h-e010-1 ) 。

#### 环境规格

- 推荐的运行温度范围:15℃-32℃ (59℉-90℉)
- 允许的运行温度范围:5℃-40℃ (41℉-104℉)
- 湿度: 15% 到 80% RH 无冷凝; 28 □C 最高露点
- 不运行(存储)时的温度范围: -40℃-60℃ (-40℉-140℉)
- 在电磁场强的区域,HP All-in-One 的打印结果可能会稍微变形
- HP 建议使用长度不超过 3 米的 USB 电缆,以便将因潜在电磁场所导致的注入噪音 至最低

#### 纸盒容量

普通纸 (75 g/m□ [20 磅]): 最多 80 张 信封: 最多 10 张 索引卡: 最多 30 张 照片纸: 最多 30 张

#### 纸张尺寸

有关支持介质尺寸的完整列表,请参阅打印机软件。

#### 纸张重量

普通纸: 75 到 90 g/m□ (20 到 24 磅)

<span id="page-60-0"></span>信封: 75 到 90 g/m<sup>2</sup> (20 到 24 磅) 卡片:最高 200 g/m2 (最大指标 110 磅) 照片纸: 最多 280 g/m□ (75 磅)

#### 打印规格

- 打印速度取决于文档的复杂程度。
- 全景尺寸打印
- 方法:按需热敏喷墨
- 语言:PCL3 GUI

#### 复印规格

- 数字图像处理
- 最大份数因产品型号而异
- 复印速度因型号和文档的复杂程度而异
- 副本的最大放大范围为 200-400%(因型号而异)
- 副本的最大缩小范围为 25-50%(因型号而异)
- 副本放大和缩小功能并非在所有模型上均可使用

#### 扫描规格

- 带有图像编辑器
- Twain 兼容的软件接口
- 分辨率:高达 1200 x 2400 ppi 光学(HP Deskjet F2420/2423 型号高达 1200 x 1200 ppi)

有关 ppi 分辨率的详细信息,请参阅扫描仪软件。

- 颜色:48 位彩色,8 位灰度(256 级灰度)
- 玻璃板的最大扫描尺寸:21.6 x 29.7 厘米

#### 打印分辨率

要了解打印机分辨率,请参阅打印机软件。有关详细信息,请参阅位于第 19 [页的"查看](#page-21-0) [打印分辨率"](#page-21-0)。

#### 墨盒产能

有关墨盒估计产能的详细信息,请访问 [www.hp.com/go/learnaboutsupplies](http://www.hp.com/go/learnaboutsupplies)。

#### 有声信息

如果能够访问 Internet,可从以下 HP 网站获得有声信息。请访问:[www.hp.com/](http://www.hp.com/support) [support](http://www.hp.com/support)。

### 环保产品管理计划

Hewlett-Packard 致力于提供优质的环保产品。本产品在设计时已考虑到了回收利用。在 确保功能性和可靠性的同时,尽可能减少各种材料的使用数量。不同的材料经特殊设计, 易于分离。紧固件和其他连接设备易于查找和存取,只需使用常用工具即可方便地拆卸。 为了进行高效拆卸和维修,设计了高优先级部件,使操作更加简便。 详细信息,请访问 HP 的 Commitment to the Environment 网站,网址为: [www.hp.com/hpinfo/globalcitizenship/environment/index.html](http://www.hp.com/hpinfo/globalcitizenship/environment/index.html) 本节包含以下主题:

- [环保提示](#page-61-0)
- [用纸](#page-61-0)
- <span id="page-61-0"></span>• 塑料制品
- 材料安全数据页
- 回收计划
- HP 喷墨耗材回收计划
- [功率](#page-62-0)
- [Disposal of waste equipment by users in private households in the European Union](#page-63-0)
- [化学物质](#page-64-0)
- [Toxic and hazardous substance table](#page-64-0)

#### 环保提示

HP 致力于帮助客户减少其对环境的影响。HP 提供了以下环保提示帮助您重点关注如何 评估和减少您的打印选择的影响。除了此产品中的指定功能,请访问"HP 环保解决方 案"网站获取更多关于 HP 环保措施的信息。

[www.hp.com/hpinfo/globalcitizenship/environment/](http://www.hp.com/hpinfo/globalcitizenship/environment/)

#### 您产品的环保功能

- **智能 Web 打印:HP** 智能 Web 打印界面包含一个"剪贴簿"和"编辑簿"窗口,您 可以在此储存、组织或打印从网页中收集的剪辑。有关详细信息,请参见 位于第 17 [页的"打印网页"](#page-19-0)。
- **能源节约信息:**如要确定本产品是否符合 ENERGY STAR□ 标准要求,请参阅 位于第 60 [页的"功率"](#page-62-0)。
- 回收材料: 有关 HP 产品的更多回收信息, 请访问: [www.hp.com/hpinfo/globalcitizenship/environment/recycle/](http://www.hp.com/hpinfo/globalcitizenship/environment/recycle/)

#### 用纸

本产品适合使用符合 DIN 19309 和 EN 12281:2002 标准的再生纸。

#### 塑料制品

依据国际标准,凡超过 25 克的塑料零件上都有标记,便于在产品寿命终止时识别可回收 的塑料。

#### 材料安全数据页

可以从 HP 网站获得材料安全数据页 (MSDS): [www.hp.com/go/msds](http://www.hp.com/go/msds)

#### 回收计划

HP 在许多国家和地区提供了越来越多的产品回收和循环使用计划,并与世界各地的大型 电子回收中心结成伙伴关系。HP 通过再次销售某些最受欢迎的产品来节约资源。有关 HP 产品的回收信息,请访问:

[www.hp.com/hpinfo/globalcitizenship/environment/recycle/](http://www.hp.com/hpinfo/globalcitizenship/environment/recycle/)

#### **HP** 喷墨耗材回收计划

HP 致力于保护环境。许多国家或地区都实行了 HP 喷墨耗材回收计划,您可以免费回收 已使用的墨盒。详细信息,请访问下面的网站:

[www.hp.com/hpinfo/globalcitizenship/environment/recycle/](http://www.hp.com/hpinfo/globalcitizenship/environment/recycle/)

#### <span id="page-62-0"></span>功率

在 Sleep 模式中,能耗大大降低,从而节省了自然资源,并降低了经济成本,而不会影 响本产品的卓越性能。如要确定本产品是否符合 ENERGY STAR□ 标准要求,请参阅产 品数据表或规格表。[www.hp.com/go/energystar](http://www.hp.com/go/energystar) 中也列出了合格的产品。

#### <span id="page-63-0"></span>**Disposal of waste equipment by users in private households in the European Union**

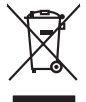

# **Français**

Disposal of Waste Equipment by Users in Private Households in the European Union to what household wate. Instead, it is your responsibility to dispose of your vestel<br>This symbol of the state of the product material in the

**English**

**Deutsch**

**Italiano**

**Eesti Suomi**

**Ελληνικά**

**Magyar**

**Latviski**

**Lietuviškai Polski**

**Português**

**Slovenčina**

**Svenska**

**Български**

**Română**

Diese Synböral dem Pooliticalen desen Verpockung gibt in, das das Produkt mit ein Amerikaanse einer Amerikaanse<br>Gerd in eine entgetehenden Stell für die Friedrigung der Wiedenewertung von Elektropenen der eine Amerikaanse<br>

Smaltimento di apparecchiature da rottamare da parte di privati nell'Unione Europea.<br>Questo simbolo de apparecchiature da rottamare da parte di privati nell'Unione European di altri rifuti domest<br>separati delle apparecchia

Eliminación de residuos de aparatos eléctricos y electrónicos por parte de usuarios domésticos en la Unión Eur<br>Este simbolo en el producto o en el embaloje indica que no el producto providente al características. El recolo **Español**

Likvidace vysloužilého zařízení užívateli v domácnosti v zemich EU<br>Talo značu na produku nebo nebo dobí označuje, že teno produkt nemi být likvidován produkce na produkce za pro<br>zařízení budo předano k likvidach ostanovaný **Česky**

Bortskriftes af affaldsudstyr for brugere i private husholdninger i EU studies sammen med andel husholdningsafiad. I stedet a dei di answer at borskafis affaldsudstyr<br>hels symbol på produkte kengels af kasam med medala på **Dansk**

Afvoer van afgedankte apparatuur door gebruikers in particuliere huishoudens in de Europese Unie<br>Oil symbool op het product die verpolising geeft aan dat die production lag van de proposities of the productio<br>apparatuur ap **Nederlands**

Eramalapidamistes kasutuselt kõrvaldatavate seadmete käitlemine Euroopa Liidus<br>viiliserimiskine, Uilisentorale saahta kasuta koostala olimpäimet hula. Tei koha on via tarbetuk muutuud sade selletsemääriste ja kasutusel val

oskia<br>H**ävitettävien laitteiden käsittely kotitalouksissa Euroopan unionin alueella**<br>Tama kotleessa bisen polkauksesa oleo merkintä oskia kotletta kotletti ollopittielden mukana. Köyttäjän vehollaus on kuolehta siittele la

**Απόρριψη όχρηστων ουσκτωών στην Ευρωπαϊκή Ένωση**<br>απορρίψετ κέ όρρατς ουσκείς σε μια καθοραύνη μονάδα αλλά του διαφέρων αποιχεί μαζί με άλλο οικαικά απορύμματα. Αντίθεσ, ευδύνη ασε είναι να<br>απορύμετε κέ όρρατς συσκείς σε

**A hulladékanyagok kezelése a magánháztartásokban az Európai Unióban**<br>Ez a szimbólun, amely a teméken vagy amak csomagolásán van lelkünken, az jelt, hogy a temék nem kezeléketek el<br>A fulladékanyagok elkülönlegyülete és úja

lietotiju atbrīvošanās no nederīgām iericēm Eiropas Savienības privētajās māņamiecībās atmuņiem, ka est atbrīv<br>Sis simbos uz ierices vai tā iepakļam iericēm iericēm iericēm iericēm iericēm iericēm iericēm iericēm iericēm<br>D

Europos Sąjungos vartetojų ir privačių namų ūkių atliekamos įrangos lämetimas.<br>Sis simbola otikonius viekino įmaga pedalininkas kapalinis atliekamos kamis nami paradinimas paradinimas ir pa<br>Sis simbola delicantas paradinim

Utylizacja zużytego sprzętu przez użytkowników domowych w Unii Europejskiej<br>światnie w zwykony przez uchodnienie polityczne zapodułu nie naczy wyrazać razem z imymi odpadami domowni. Użytownik jest odpowiedziały za<br>światni

Descarte de equipamentos por usuários em residências da União Européia<br>Ele simbolo no produto ao construira por explosiva de la producción de la construira de la construira de la co<br>desente destinado com porto de construir

adquivo produto.<br>Postup používateľov v krajinéch Európskej únie pri vyhodrovaní zariadenia v domácom používaní do odpadu<br>Tento ymbol na produke debo na jeho obale znamen, že nemie by vyhodený zimy noumalným obalem debo na

Bavnanie z odpadno opremo v gospodinjstvih znotnj Evropske unije projektuje odpozivi odpadk. Odpadno opreno se dolzni odoločenen zbirnem<br>Ta znak na izdelsi ali embala izgednomen, da udela ne smete odlagali skupini projektu **Slovenščina**

Kassering av förbrukningsmaterial, för hem och privatavändare i EU<br>Karlanderg neiljon kanadematerial, för hem och privatavändare i läg hundilsvial. I sället har du ansvar för at<br>Karlanderg neiljon kanadematerial och symbol

Иххърляне на оборудаене за откарым от потребителя в частии домасимства в Европейсски смоз<br>Сои смисл в рот продука или отковать ун показа, че продукт не прибыла с измерения откары в решим совершения по<br>оборудается о старам

cuángene no omaquie uma cuaramento pro assonante proporte **Europeaná**<br>Andaturarea echipamentelor uxate de cărte utilizatorii castula din Uniunea Europeaná<br>responsabilitates și produce a de promobini principal din Uniunea E

#### <span id="page-64-0"></span>化学物质

HP 会根据需要为用户提供有关产品中所含化学物质的信息,以过遵从法律要求,如 REACH (欧洲议会和欧盟理事会法规 **(EC)** 第 **1907/2006** 号) 。可从以下网站查找有关此产品 的化学物质信息报告:[www.hp.com/go/reach](http://www.hp.com/go/reach)。

#### **Toxic and hazardous substance table**

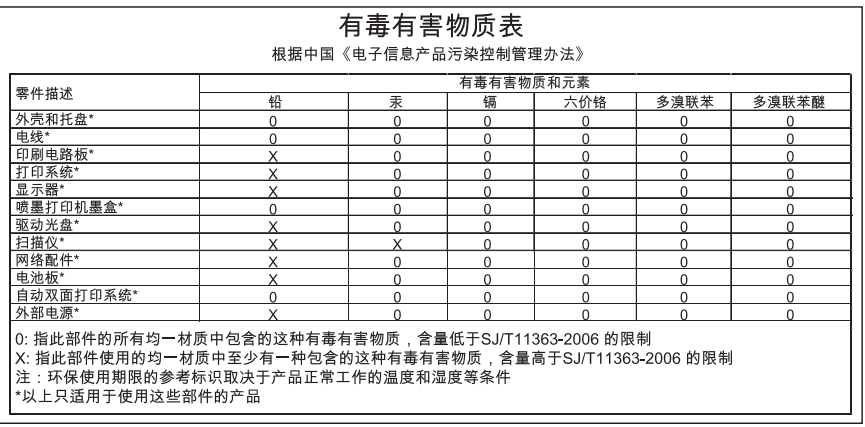

## 规范声明

HP All-in-One 符合您的国家(地区)的产品规范要求。 本节包含以下主题:

- 标准型号
- [FCC statement](#page-65-0)
- [Notice to users in Korea](#page-65-0)
- [VCCI \(Class B\) compliance statement for users in Japan](#page-65-0)
- [Notice to users in Japan about the power cord](#page-66-0)
- [HP Deskjet F2400 All-in-One series declaration of conformity](#page-67-0)

#### 标准型号

为了便于识别,为产品指定了一个"标准型号"。本产品的标准型号为 SNPRH-0806 。 不要将此标准型号与产品的市场名称(如 HP Deskjet F2400 All-in-One series 等)或产 品编号(如 CB730A 等)相混淆。

#### <span id="page-65-0"></span>**FCC statement**

The United States Federal Communications Commission (in 47 CFR 15.105) has specified that the following notice be brought to the attention of users of this product.

This equipment has been tested and found to comply with the limits for a Class B digital device, pursuant to Part 15 of the FCC Rules. These limits are designed to provide reasonable protection against harmful interference in a residential installation. This equipment generates, uses and can radiate radio frequency energy and, if not installed and used in accordance with the instructions, may cause harmful interference to radio communications. However, there is no guarantee that interference will not occur in a particular installation. If this equipment does cause harmful interference to radio or television reception, which can be determined by turning the equipment off and on, the user is encouraged to try to correct the interference by one or more of the following measures:

- Reorient the receiving antenna.
- Increase the separation between the equipment and the receiver.
- Connect the equipment into an outlet on a circuit different from that to which the receiver is connected.
- Consult the dealer or an experienced radio/TV technician for help.

For further information, contact: Manager of Corporate Product Regulations Hewlett-Packard Company 3000 Hanover Street Palo Alto, Ca 94304 (650) 857-1501

Modifications (part 15.21)

The FCC requires the user to be notified that any changes or modifications made to this device that are not expressly approved by HP may void the user's authority to operate the equipment.

This device complies with Part 15 of the FCC Rules. Operation is subject to the following two conditions: (1) this device may not cause harmful interference, and (2) this device must accept any interference received, including interference that may cause undesired operation.

#### **Notice to users in Korea**

B 급 기기(가정용 방송통신기기) 이 기기는 가정용(B급)으로 전자파적합등록을 한 기기로서 주 로 가정에서 사용하는 것을 목적으로 하며, 모든 지역에서 사 용할 수 있습니다.

#### **VCCI (Class B) compliance statement for users in Japan**

この装置は、情報処理装置等電波障害自主規制協議会(VCCI)の基準に基づくクラス B情報技術装置です。この装置は、家庭環境で使用することを目的としていますが、こ の装置がラジオやテレビジョン受信機に近接して使用されると受信障害を引き起こす ことがあります。

取り扱い説明書に従って正しい取り扱いをして下さい。

### <span id="page-66-0"></span>**Notice to users in Japan about the power cord**

製品には、同梱された電源コードをお使い下さい。 同梱された電源コードは、他の製品では使用出来ません。

#### <span id="page-67-0"></span>**HP Deskjet F2400 All-in-One series declaration of conformity**

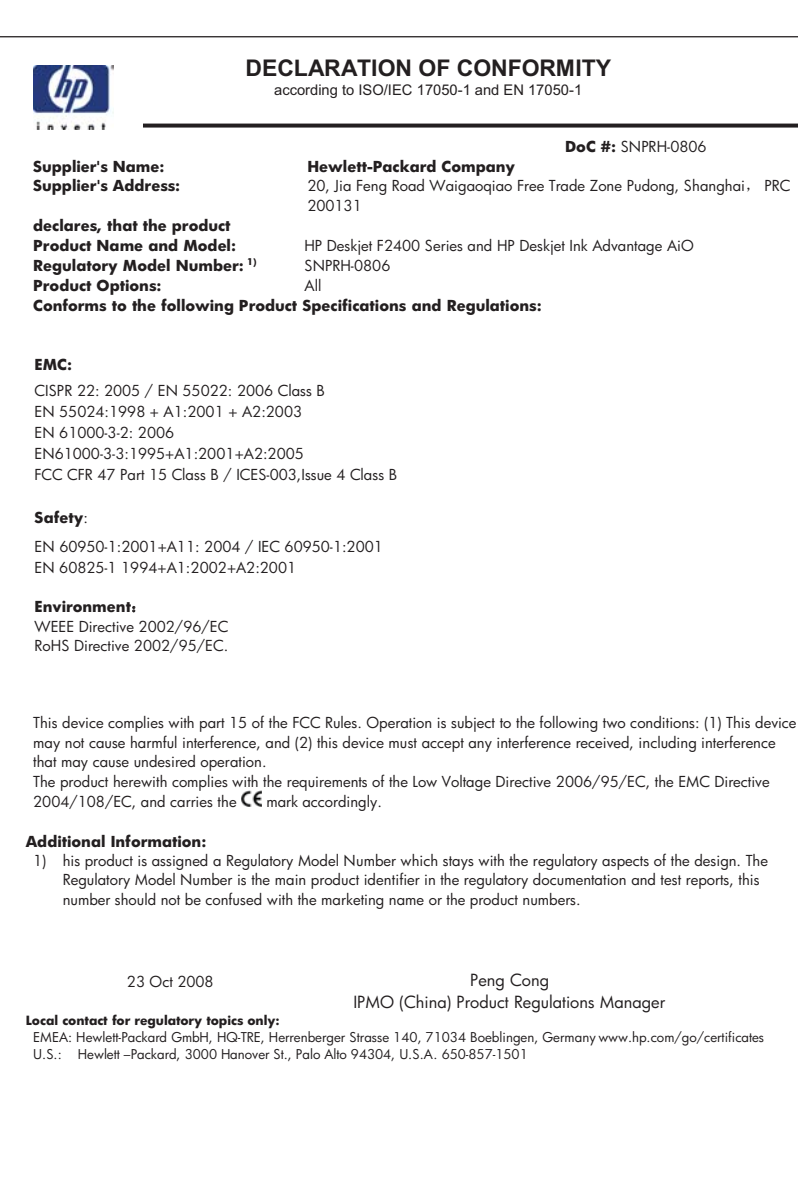

# <span id="page-69-0"></span>索引

## **C**

重新安装软件 [43](#page-45-0) 错误消息 [51](#page-53-0)

## **D**

打印 打印规格 [58](#page-60-0) 使用一个墨盒 [36](#page-38-0) 疑难排解 [44](#page-46-0) 担保 [40](#page-42-0) 电话支持 [39](#page-41-0) 电话支持期 支持期 [39](#page-41-0)

## **F**

复印 复印规格 [58](#page-60-0) 空白 [50](#page-52-0) 信息丢失 [49](#page-51-0) 疑难排解 [49](#page-51-0)

### **G**

规范声明 标准型号 [62](#page-64-0)

## **H**

环境 环保产品管理计划 [58](#page-60-0) 环境规格 [57](#page-59-0) 回收 墨盒 [59](#page-61-0)

## **J**

技术信息 打印规格 [58](#page-60-0) 复印规格 [58](#page-60-0) 环境规格 [57](#page-59-0) 扫描规格 [58](#page-60-0) 系统要求 [57](#page-59-0)

### **K**

开始复印 彩色 [6](#page-8-0) 黑白 [6](#page-8-0) 客户支持

担保 [40](#page-42-0) 空白 复印 [50](#page-52-0)

# **L**

连接问题 HP All-in-One 无法启动 [41](#page-43-0)

#### **M**

墨水备份模式 [36](#page-38-0)

## **Q**

缺少 副本中的信息 [49](#page-51-0) 扫描文本 [49](#page-51-0)

## **R**

软件安装 重新安装 [43](#page-45-0) 卸载 [43](#page-45-0)

## **S**

扫描 剪裁不正确 [48](#page-50-0) 扫描规格 [58](#page-60-0) 文本格式不正确 [49](#page-51-0) 文字不正确 [49](#page-51-0) 文字显示成虚线 [48](#page-50-0) 疑难排解 [48](#page-50-0)

## **W**

文字 扫描不正确或丢失 [49](#page-51-0) 扫描时出现虚线 [48](#page-50-0) 扫描时格式不正确 [49](#page-51-0) 问题 错误消息 [51](#page-53-0) 打印 [44](#page-46-0) 复印 [49](#page-51-0) 扫描 [48](#page-50-0)

## **X**

系统要求 [57](#page-59-0) 卸载软件 [43](#page-45-0)

### **Y** 疑难排解

错误消息 [51](#page-53-0) 打印 [44](#page-46-0) 复印 [49](#page-51-0) 扫描 [48](#page-50-0) 设置 [40](#page-42-0)

### **Z**

支持程序 [39](#page-41-0) 支持期过后 [40](#page-42-0) 纸张 推荐类型 [21](#page-23-0)